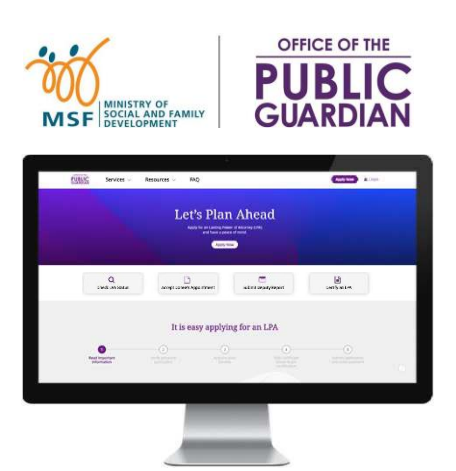

#### **PANDUAN RUJUKAN RINGKAS (QRG) Sistem Dalam Talian Pejabat Penjaga Awam (OPGO)**

#### **Navigasi QRG**

- Mulakan dengan menekan butang **'Log masuk OPGO'** atau sebarang topik lain yang disenaraikan di bawah.
- Klik  $\circledR$ untuk kembali ke Halaman Utama dan baca maklumat dalam  $\circledR$ untuk fakta penting ringkas.

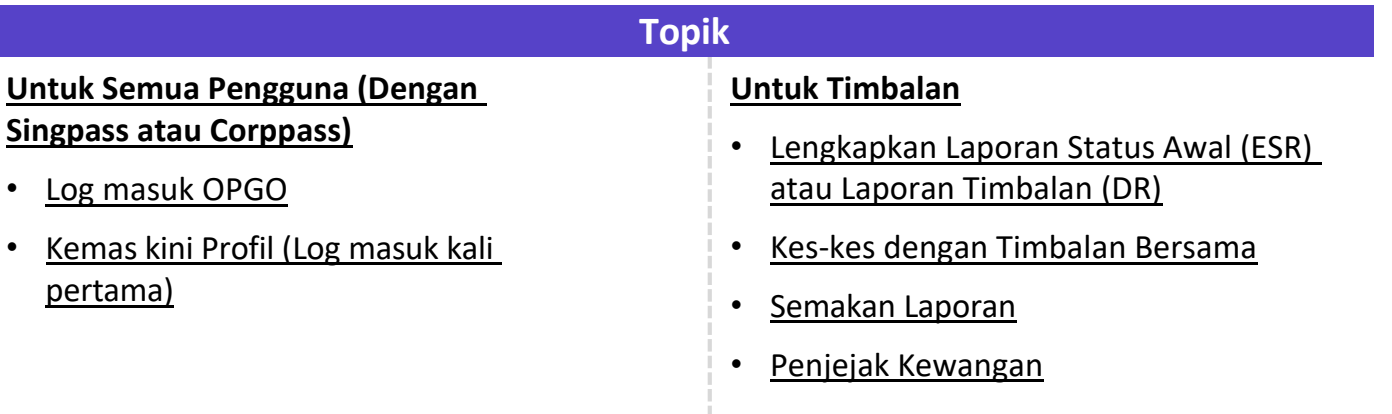

## Log masuk OPGO<br>
Halaman U

Halaman Utama:

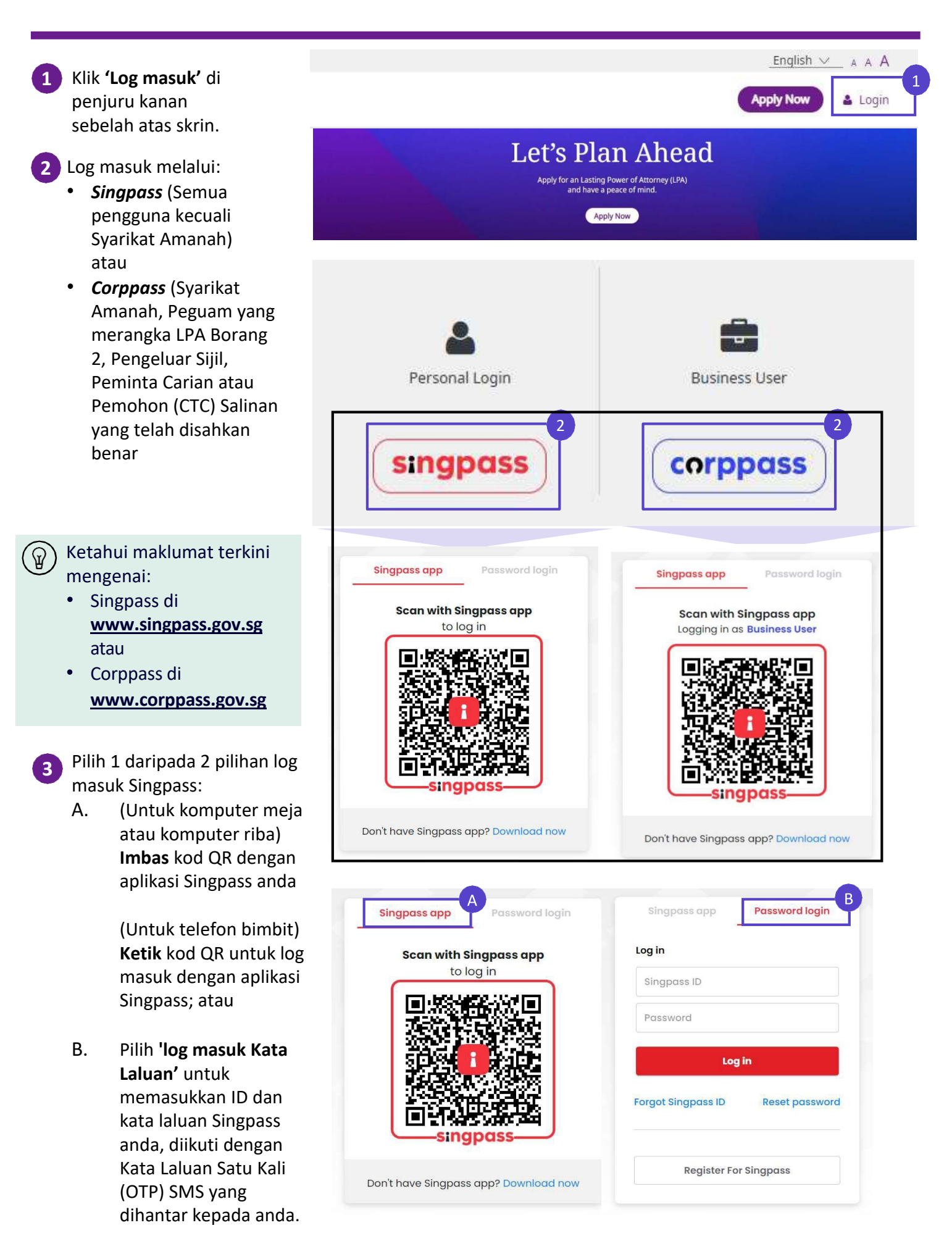

# Log masuk OPGO<br>
Halaman U

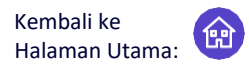

Setelah anda berjaya log masuk ke OPGO, halaman ringkasan anda dipaparkan, yang mengandungi: • LPA Anda **4**

- LPA Anda yang lalu
- **Anda sebagai Timbalan**  Klik **'Pergi ke Laporan'** untuk memulakan Laporan Timbalan anda.
- Anda sebagai Penerima kuasa
- Lihat Sejarah Hantaran

Jika anda melog masuk ke OPGO buat kali pertama, anda dikehendaki mengemas kini profil anda.

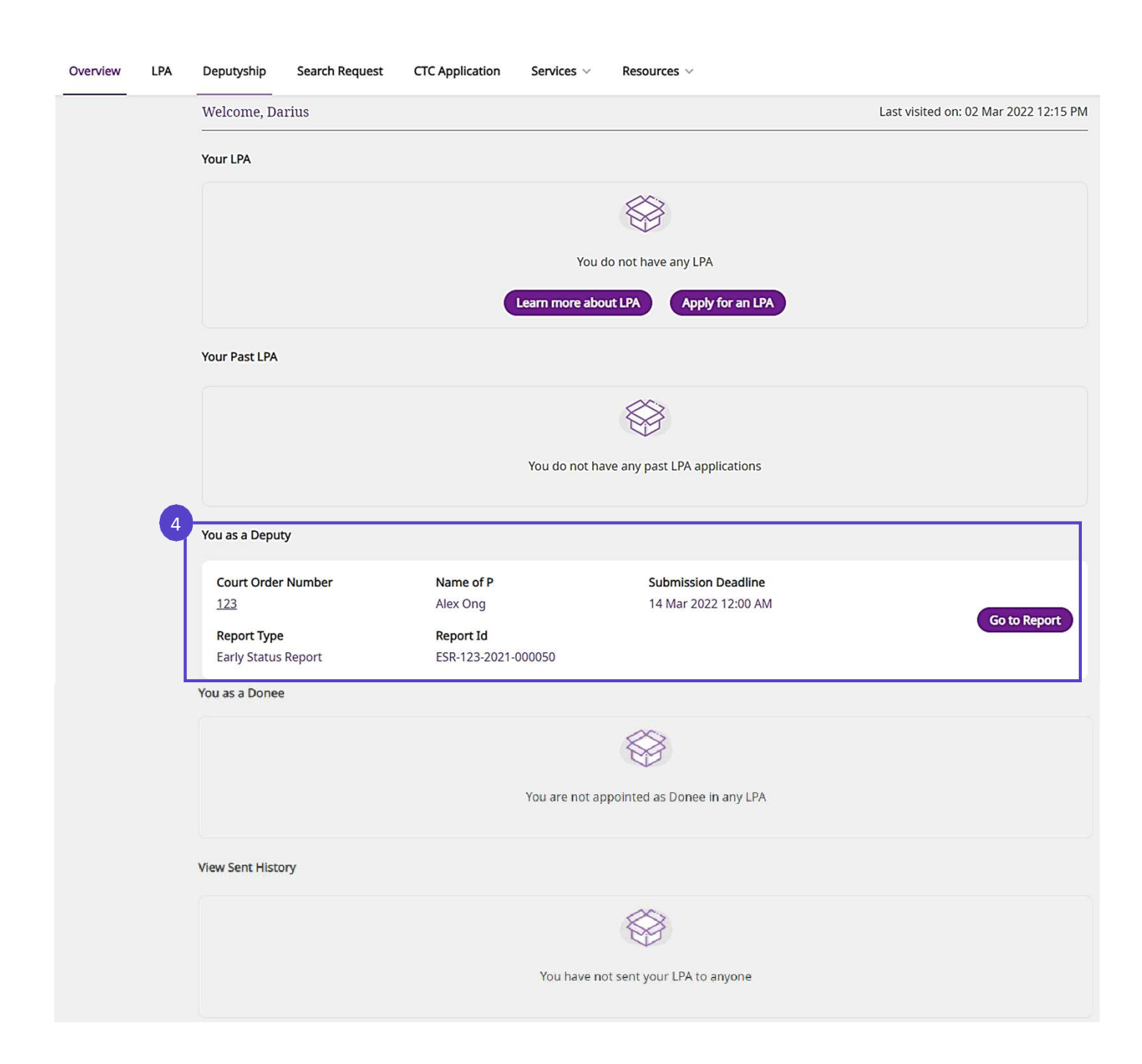

## **Kemas Kini Profil**

Kembali ke Halaman Utama:

ନ୍ମ

**Update My Profile** 

Untuk pengguna kali pertama OPGO sahaja

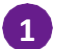

**2**

**1** Kemas kini profil anda.

> Butiran peribadi anda seperti NRIC/FIN, nama atau alamat, akan diisi terlebih dahulu daripada *Singpass (MyInfo) jika ada.*

#### singpass Myjnfo

Semak butiran peribadi anda melalui aplikasi Singpass anda. Jika perlu, klik di sini untuk mengetahui agensi kerajaan mana yang perlu dihubungi untuk mengemas kini maklumat peribadi anda.

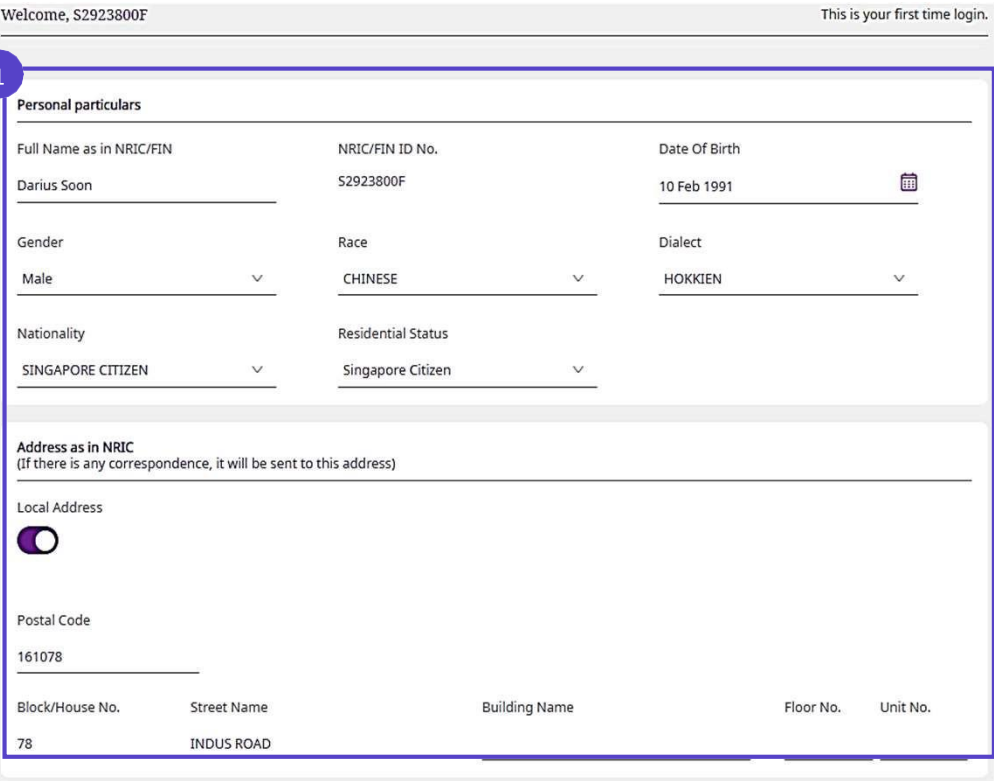

#### Klik **'Kemas Kini Profil Saya'**.

Ini adalah untuk permohonan Surat Kuasa Berkekalan (LPA) dan tidak menjejaskan urusan Jawatan Timbalan atau Pelaporan Timbalan dalam OPGO.

Consent to receive SMS alerts from OPG (applicable only for users who have made their LPA or wish to make one)

OPGO will send email alerts to you to check your OPGO mailbox for all legal notices. If you also wish to receive SMS alerts, please indicate below:

- Yes, I consent to receiving SMS alerts.
- No, I do not consent to receiving SMS alerts.

Klik **'Kembali ke Papan Pemuka'** untuk kembali ke halaman ringkasan dan meneruskan tugasan anda di OPGO. **3**

Pilih *'Ya'* untuk bersetuju menerima kiriman SMS mengenai notis undang-undang masa hadapan berkenaan LPA anda.

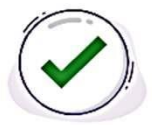

#### Your profile has been successfully updated

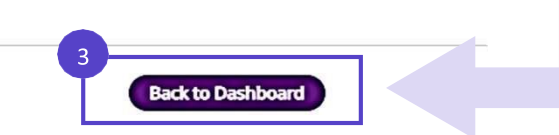

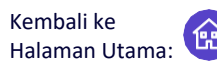

#### **Apakah Laporan Status Awal (ESR) dan Laporan Timbalan (DR)?**

Sebagai Timbalan yang baru dilantik, melengkapkan ESR akan membantu anda memenuhi tanggungjawab anda sebagai Timbalan dalam menjalankan tugas yang dinyatakan dalam perintah Mahkamah. Anda boleh memulakan laporan anda tentang kebajikan peribadi dan urusan kewangan P (Orang yang kurang keupayaan mental) lebih awal dan merancang lebih awal pada platform berpandu. Laporan anda yang berikutnya selepas menyerahkan ESR dikenali sebagai "Laporan Timbalan (DR)".

#### **Memulakan laporan anda**

Di bawah *Anda sebagai Timbalan*, cari nombor perintah mahkamah yang sepadan dengan kes Jawatan Timbalan anda dan klik **'Pergi ke Laporan'** untuk mula memfailkan ESR atau DR anda.

You as a Deputy

**1**

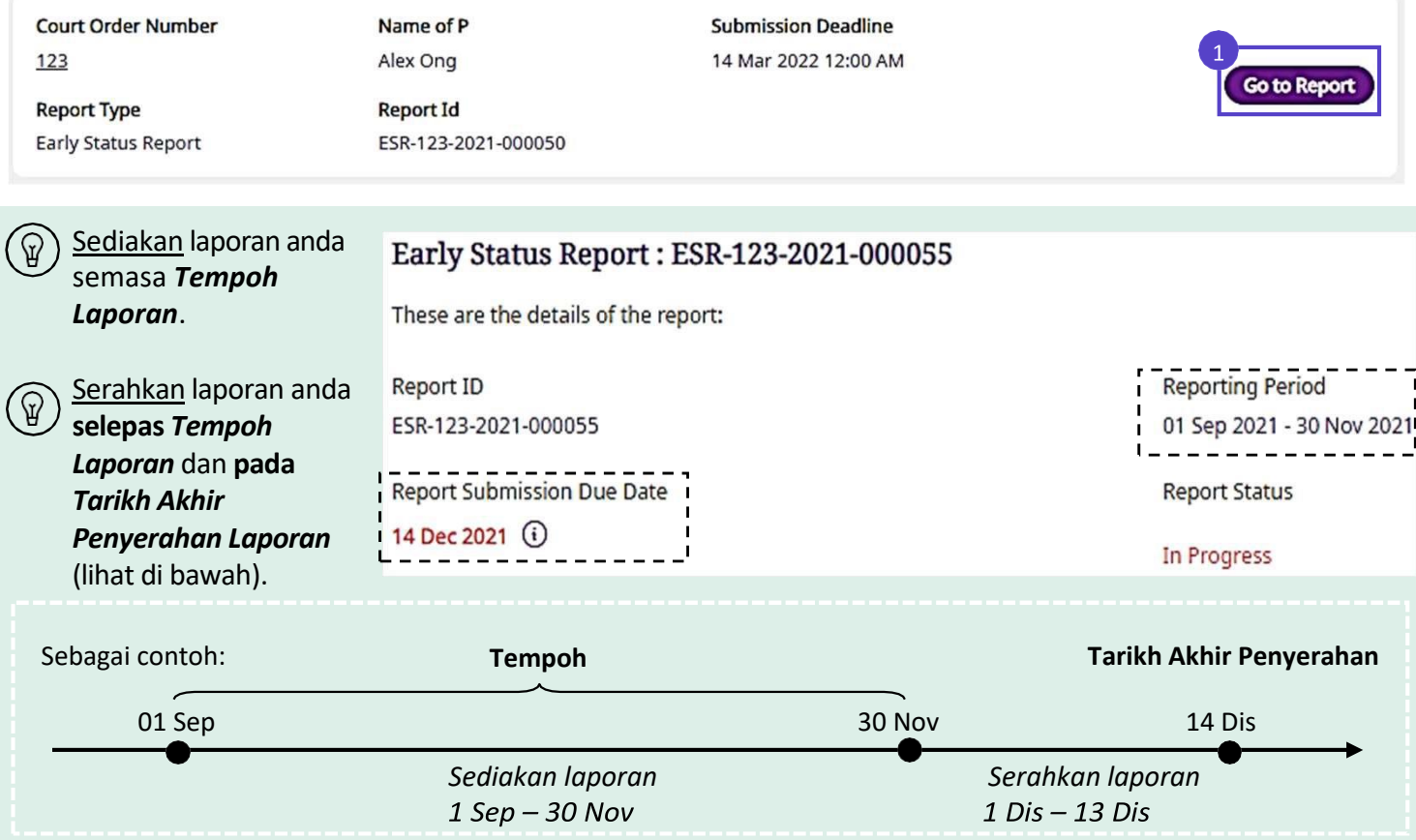

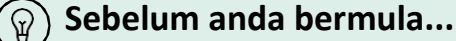

- 
- Laporan ini mengandungi 6 bahagian kesemuanya.
- Sila mulakan dengan melengkapkan Bahagian 1.0 **'Tentang Jawatan Timbalan' dalam** laporan. Anda tidak akan dapat meneruskan sehingga anda melengkapkannya.
- Mempunyai semua dokumen sokongan untuk dimuat naik.
- Jika anda seorang Timbalan Bersama, sila berbincang dan bersetuju dengan kandungan bahagian 3.0 hingga 6.0 dengan Timbalan-Timbalan yang lain. Anda tidak akan dapat membuat perubahan pada bahagian tersebut setelah anda menghantarnya kepada Timbalan yang lain untuk pengesahan.

Kembali ke Halaman Utama:

Terdapat sehingga 6 bahagian dalam laporan. Anda perlu mengisi Bahagian 4.0 hingga 6.0 hanya jika anda diberi kuasa yang tertentu dalam Perintah Mahkamah.

Klik **'Pergi ke Bahagian'** untuk memulakan *Bahagian 1.0 Tentang Jawatan Timbalan.*

**2**

ିକ

#### **Report Sections** 1.0 About Deputyship **Not Started** Go to Section This section is about the role and responsibilities of a Deputy. You must read this section before proceeding to the other sections. This section will take approximately [10] mins to complete **2.0 Your Particulars Not Started Go to Section** Please verify and update your personal particulars. This section will take approximately [5] mins to complete 3.0 P's Particulars **Not Started Go to Section** Please verify and update P's particulars. This section will take approximately [15] mins to complete 4.0 P's Personal Welfare Go to Section **Not Started** Please provide updates on P's Personal Welfare matters (e.g. Living Arrangements, Activities of Daily Living, Medical Conditions and Treatments). This section will take approximately [30] mins to complete 5.0 P's Property & Affairs Not Started **Go to Section** Please provide updates on P's Property & Affairs (e.g. Bank Accounts, Assets, Monies Received and Spent). This section will take approximately [30] mins to complete Not Started **Go to Section** 6.0 Task List Please report on the tasks that you have been ordered to perform by the Court. This section will take approximately [60] mins to complete

#### **Bah. 1.0 Tentang Jawatan Timbalan**

Baca keseluruhan Bahagian *1.0 Tentang Jawatan Timbalan*. Klik pada anak panah kanan ( **> )** untuk meneruskan.

1.0 About Deputyship

Responsibilities as a Deputy What you must do as a Deputy

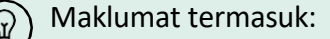

- Tanggungjawab sebagai Timbalan
- Amalan Baik bagi Timbalan
- Melapor kepada Penjaga Awam
- Selepas Laporan Diserahkan
- Menggunakan Penjejak Kewangan
- Sumber Berguna

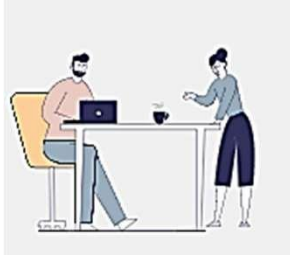

You have been appointed as a Deputy by the Court and must:

Kembali ke Halaman Utama:

- Read and understand the Court order
- . Only make decisions authorised by the Court
- Keep good records and documents of decisions or acts you have carried out as a Deputy
- Act and make decisions in P's best interests, without benefitting yourself
- · Ensure that key decisions are made by you, and not delegated to others

Selepas membaca semua maklumat, klik **'Sambung'** untuk meneruskan.

Pada tetingkap timbul, klik **'Kembali ke Gambaran Keseluruhan Laporan**' untuk memulakan Bahagian *2.0, Butiran Peribadi.*

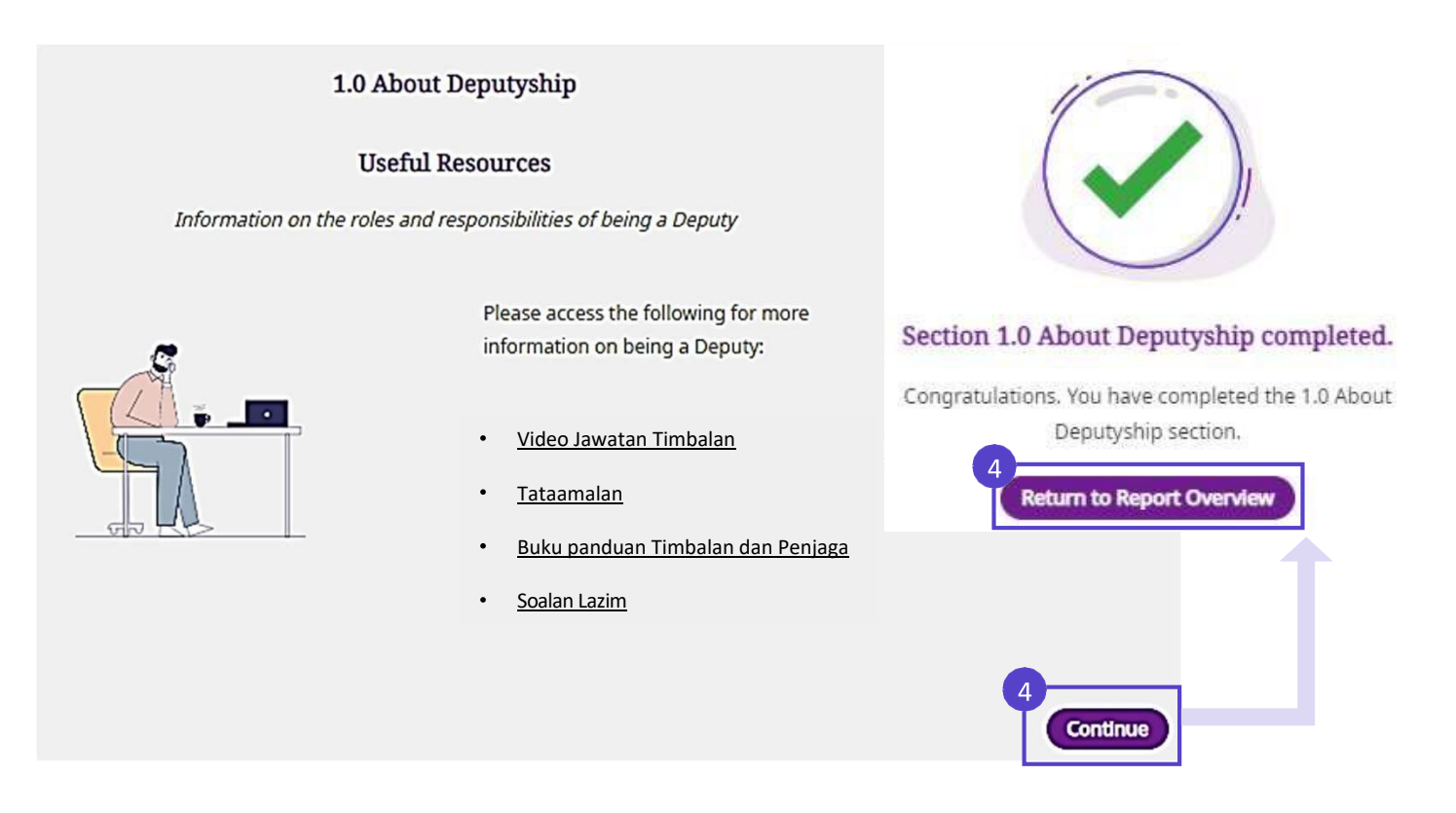

Kembali ke Halaman Utama:

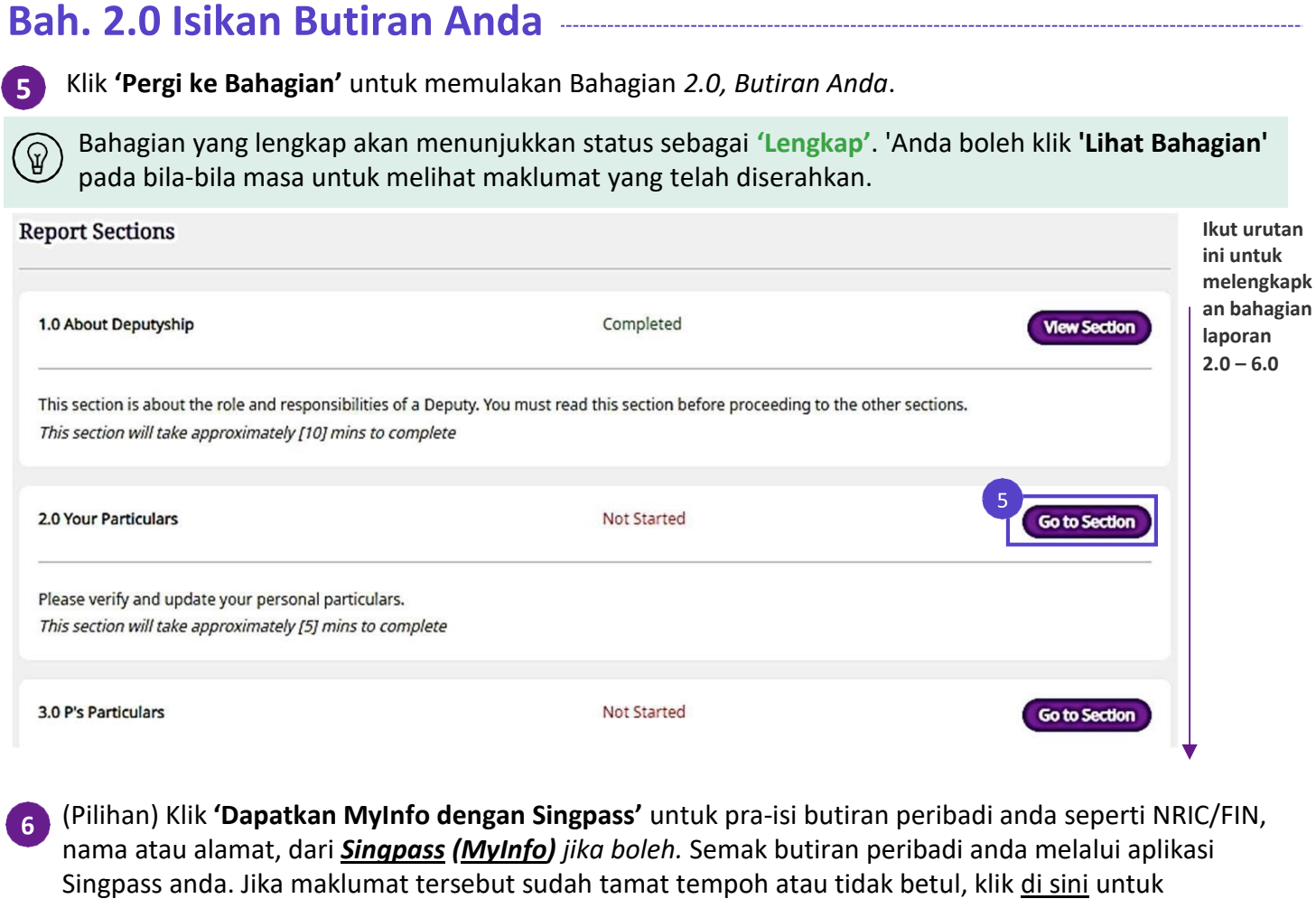

mengetahui agensi kerajaan mana yang perlu dihubungi untuk mengemas kini maklumat peribadi anda.

Jika tidak, masukkan butiran peribadi anda secara manual.

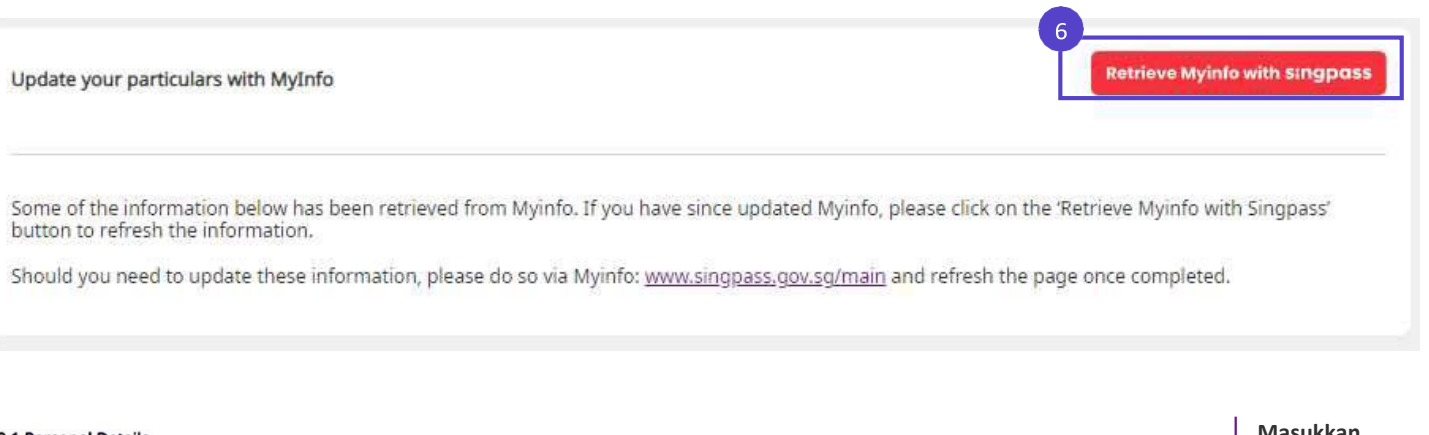

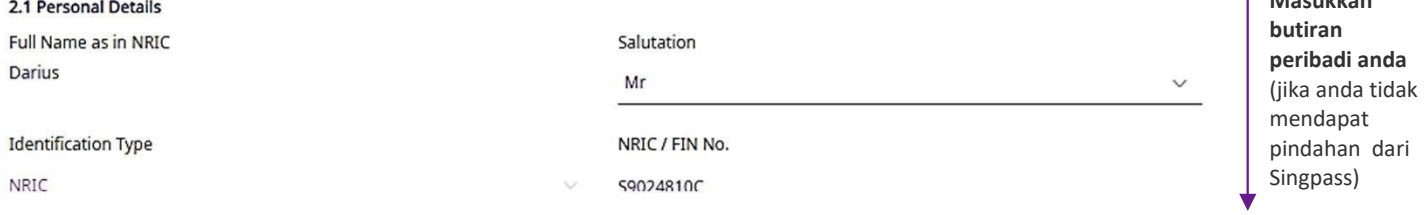

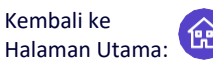

#### **Bah. 2.0 Isikan Butiran Anda**

Masukkan atau semak Alamat Berdaftar anda. Klik *kotak pilihan* jika Alamat Berdaftar anda sama **7**dengan Alamat Surat Menyurat anda. Jika tidak, berikan Alamat Surat-menyurat anda.

2.2.1 Registered Address (Retrieved from Myinfo for NRIC holders only)

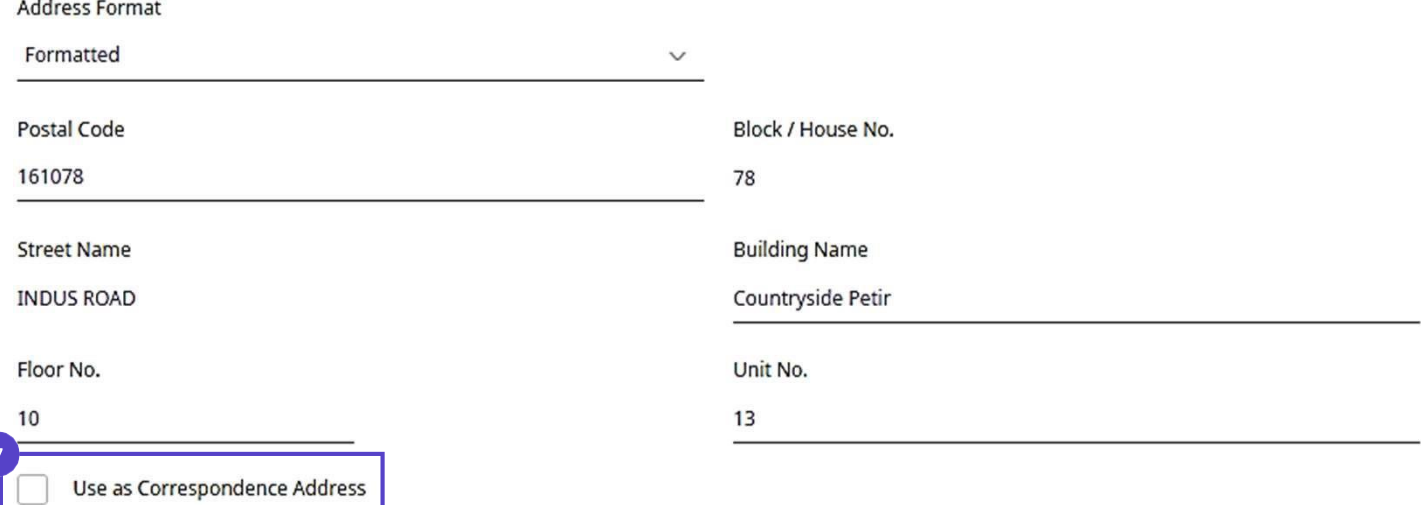

#### Masukkan **'Butiran Perhubungan'. 8**

**9**

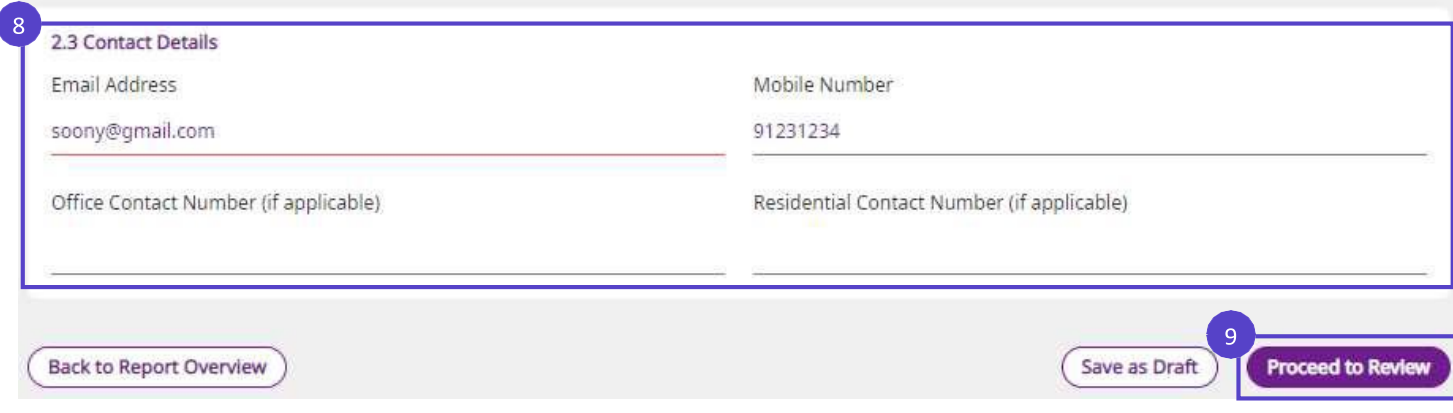

Klik '**Simpan sebagai draf'** untuk menyimpan kerja anda. Jika semua maklumat telah disahkan, klik **'Teruskan Semakan'.**

Semak input anda untuk bahagian tersebut dan klik kotak pilihan untuk mengakui dan mengesahkan.

- Jika tempoh pelaporan telah berakhir, klik **'Sah dan Sambung'** untuk meneruskan
- Jika tempoh pelaporan belum berakhir, klik **'Kembali'** untuk kembali ke halaman sebelumnya. Lihat halaman seterusnya untuk maklumat lanjut.

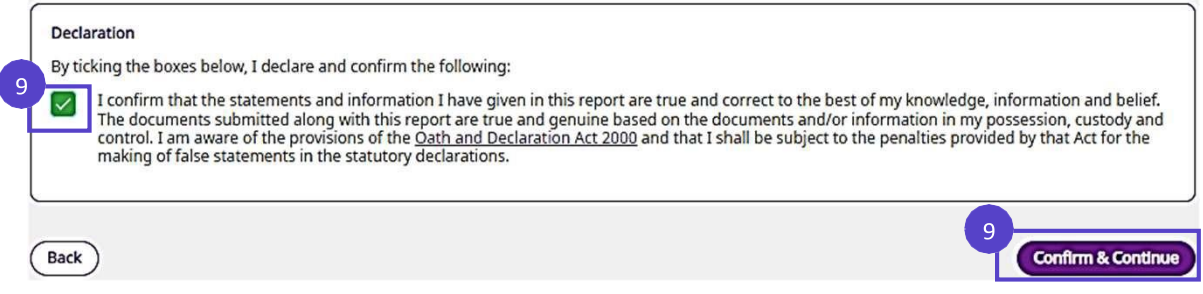

Kembali ke Halaman Utama:

Anda baru sahaja melengkapkan Halaman Input. Anda akan digesa untuk menyemak semua input untuk bahagian di Halaman Semakan. Halaman kelihatan serupa, namun perbezaan yang perlu diperhatikan ialah:

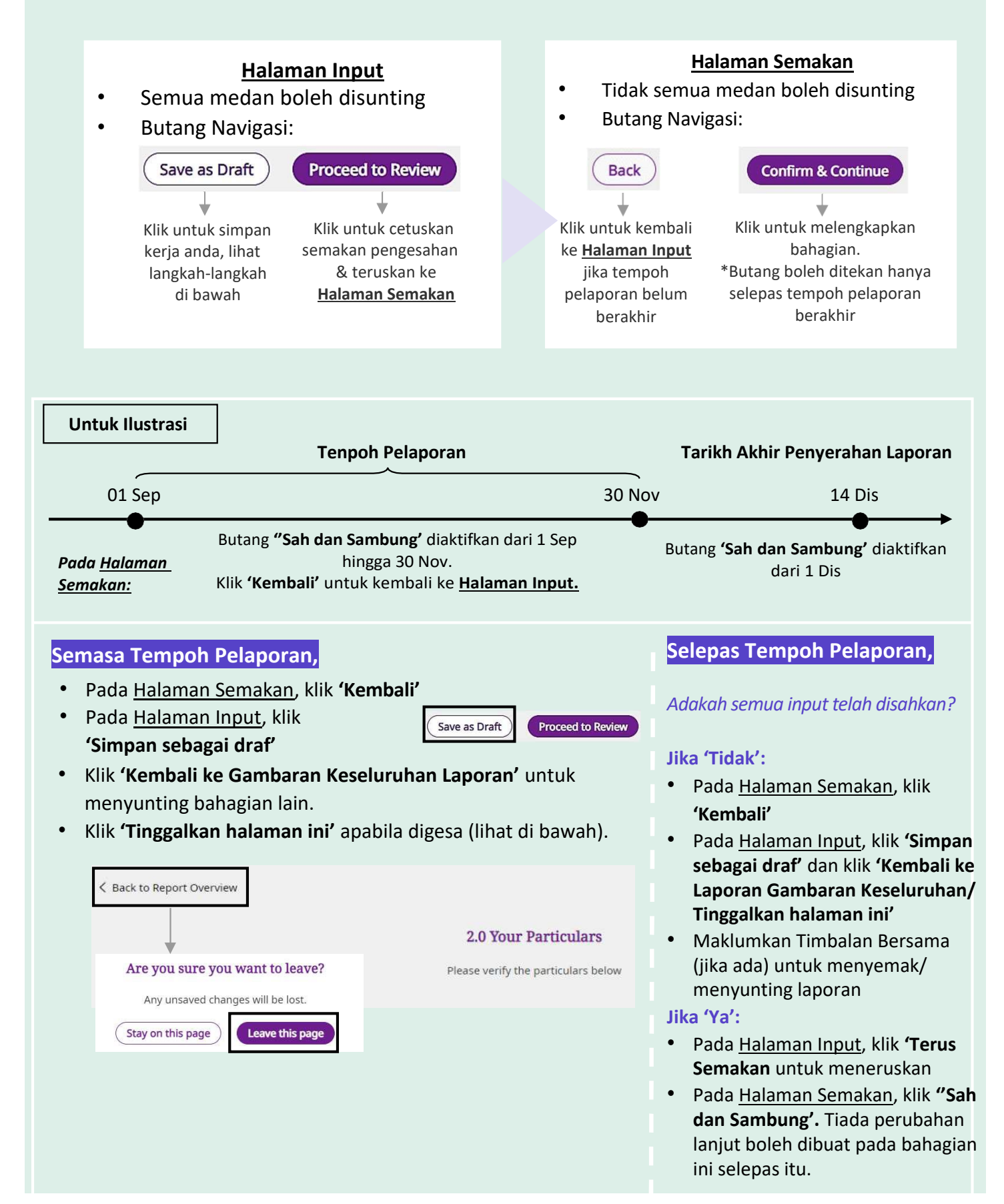

Kembali ke Halaman Utama:

#### **Bah. 3.0 Isikan Butiran P**

Klik **'Pergi ke Bahagian'** untuk mengisi Bahagian *3.0, Butiran P.* **10**

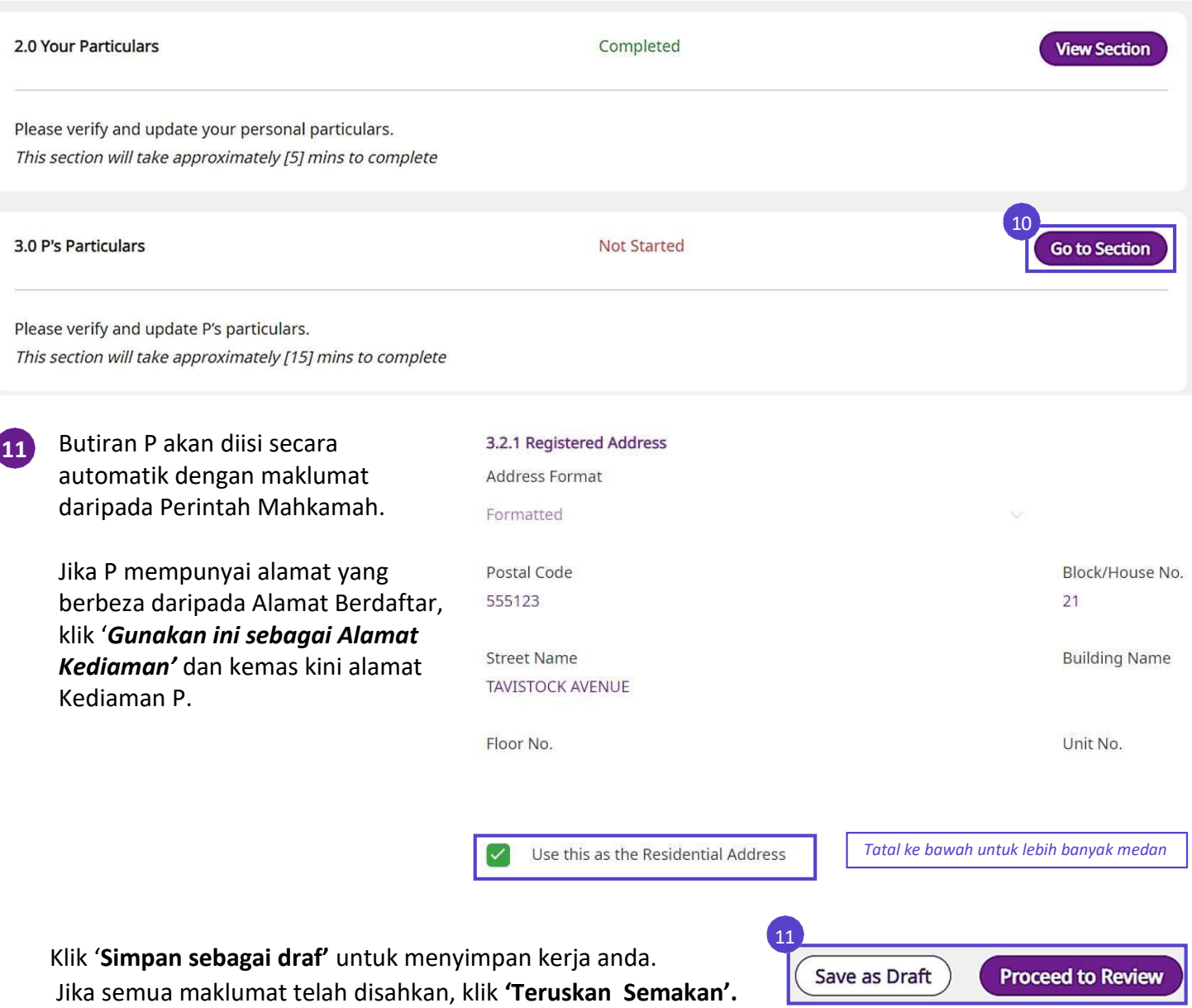

Semak input anda untuk bahagian tersebut kemudian klik kotak pilihan untuk mengesahkan perakuan anda.

- Jika tempoh pelaporan telah berakhir, klik **'Sah dan Sambung'** untuk meneruskan
- Jika tempoh pelaporan belum berakhir, klik **'Kembali'** untuk kembali ke halaman input sebelumnya. Lihat halaman seterusnya untuk maklumat lanjut.

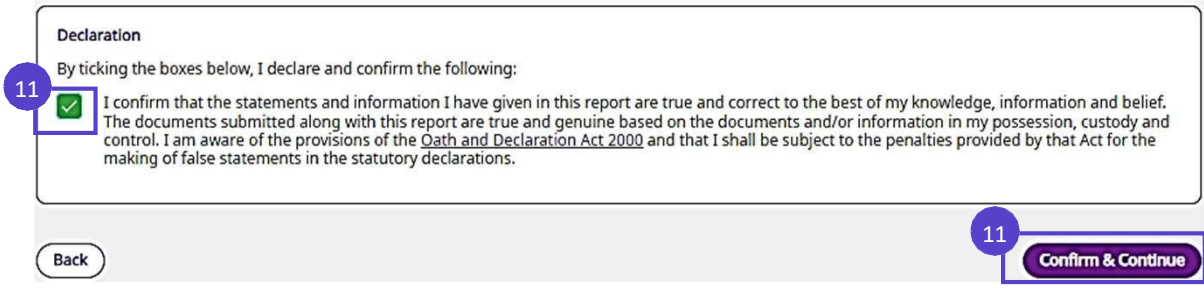

Kembali ke Halaman Utama:

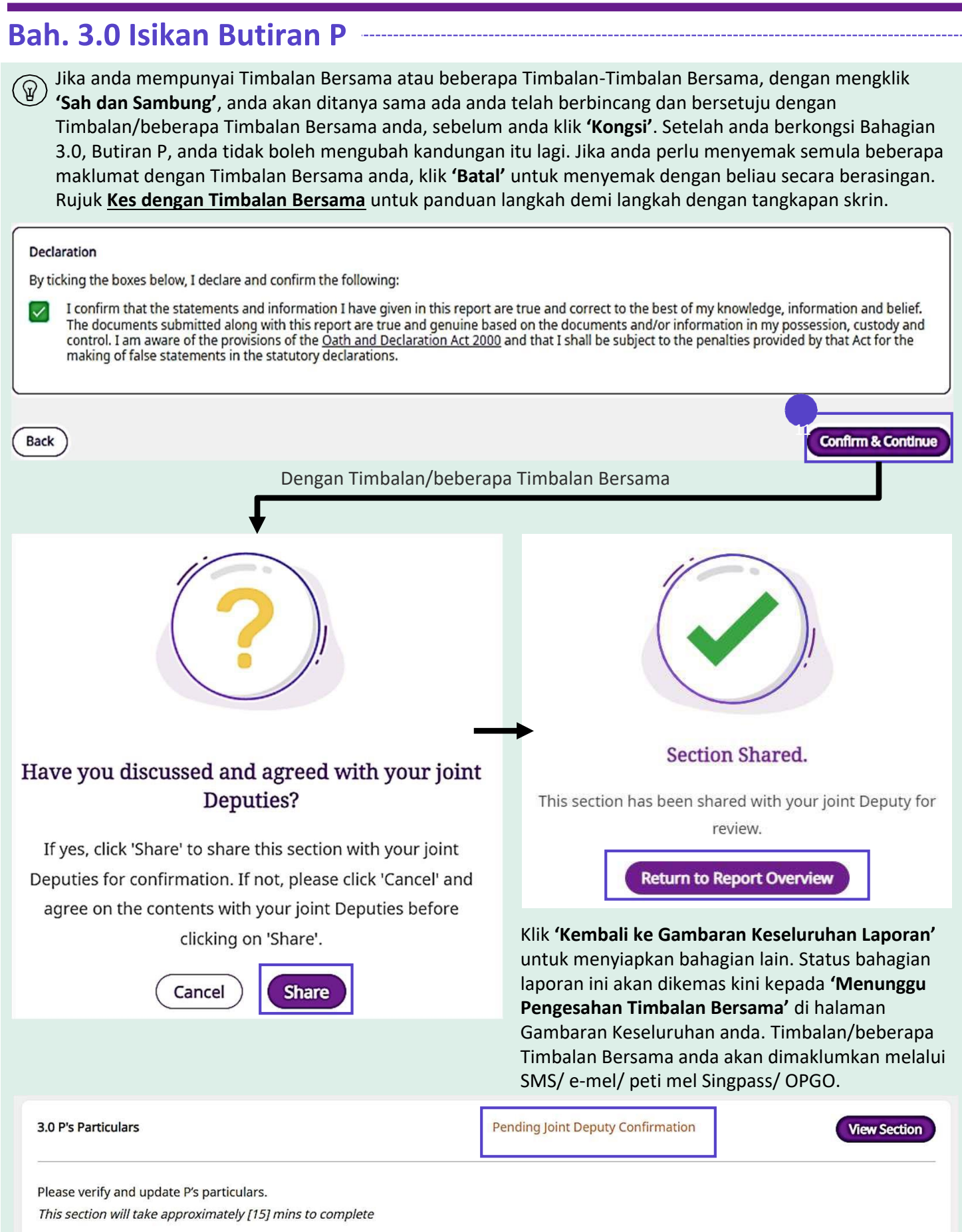

Kembali ke Halaman Utama:

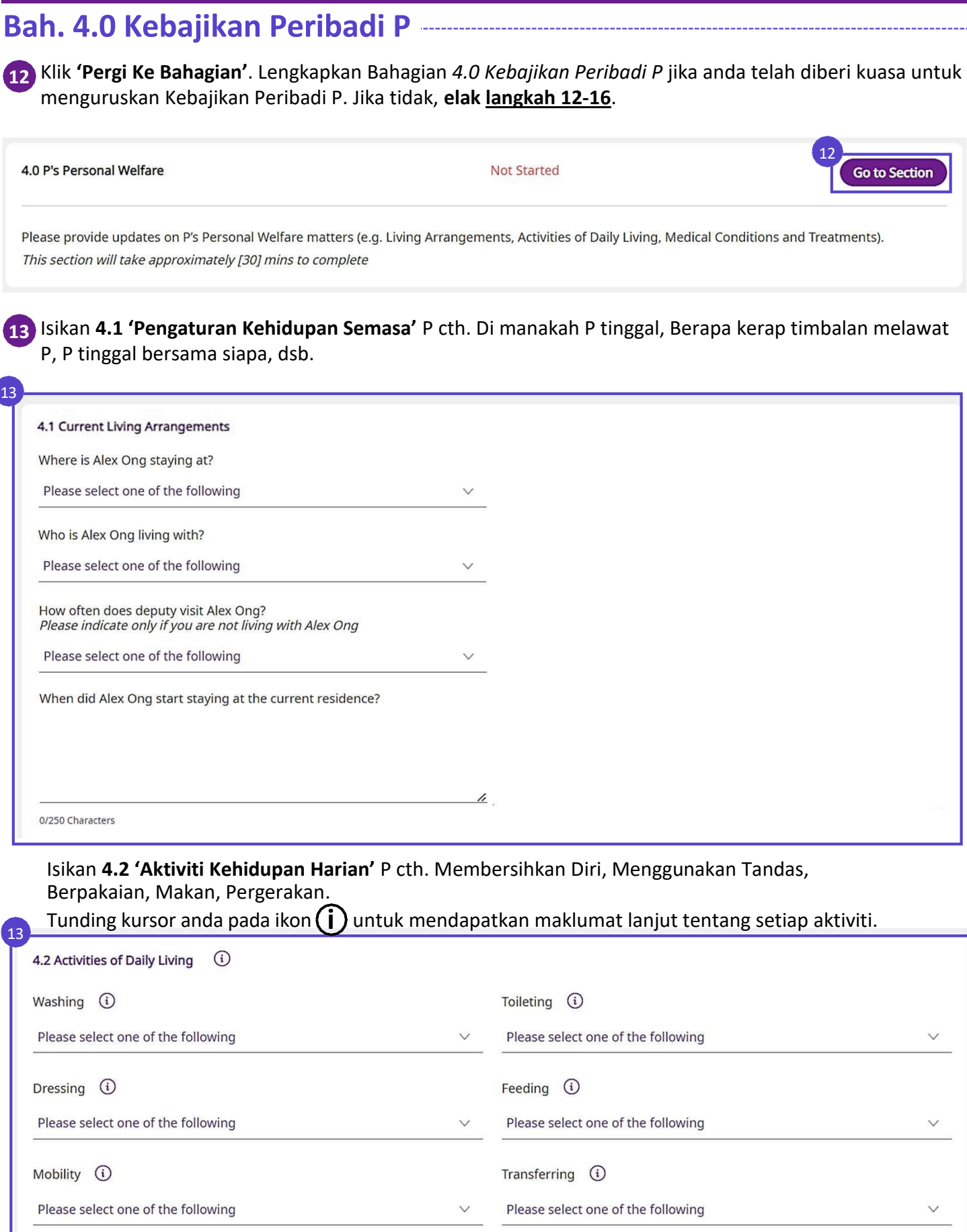

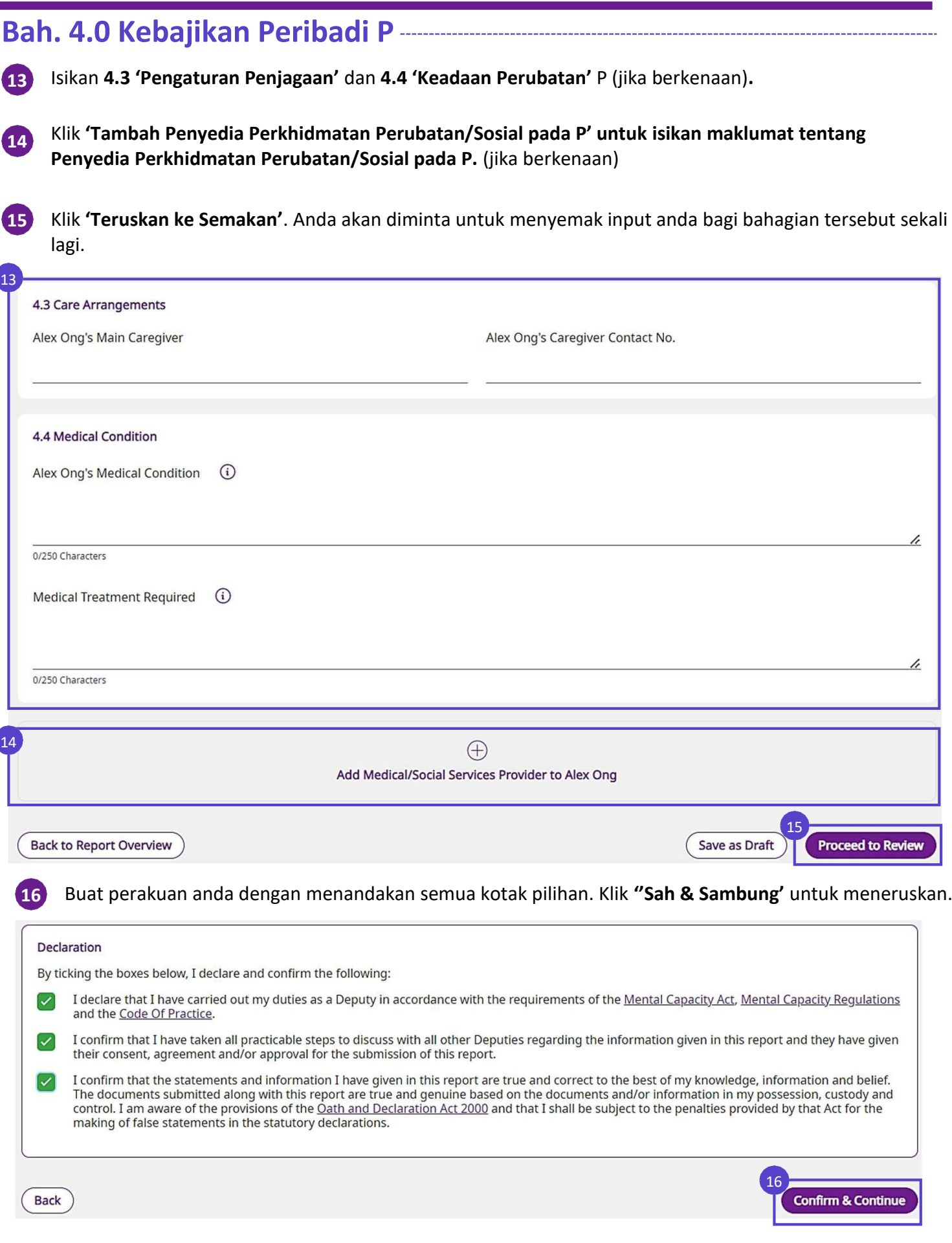

Kembali ke Halaman Utama:

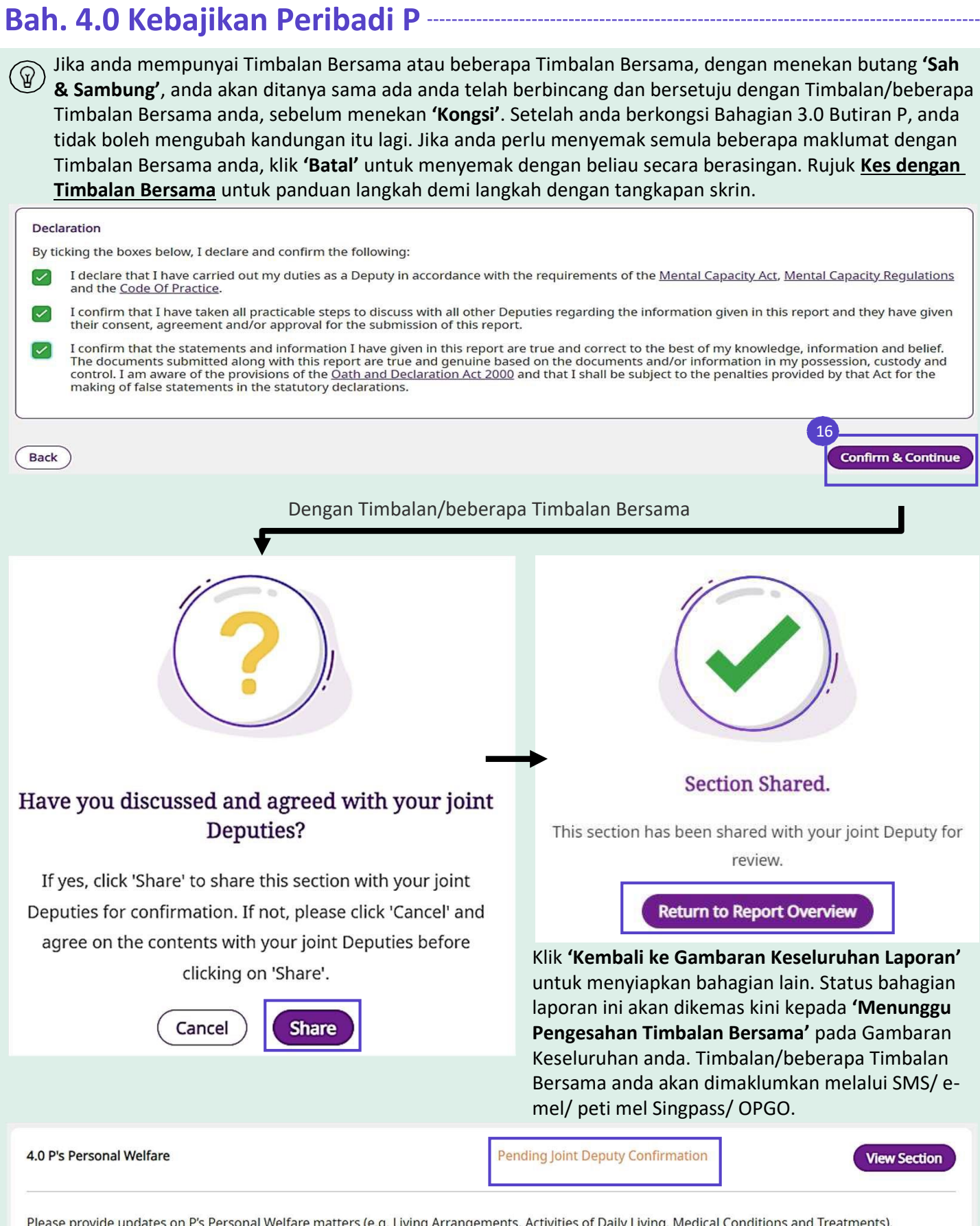

This section will take approximately [30] mins to complete

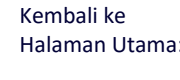

**Bah. 5.0 Harta & Hal Ehwal P**

**17**

Klik **'Pergi Ke Bahagian'**. Lengkapkan Bahagian 5.0 Harta & Hal Ehwal P jika anda telah diberi kuasa untuk menguruskan Harta & Hal Ehwal P. Jika tidak, **elak langkah 17-29.**

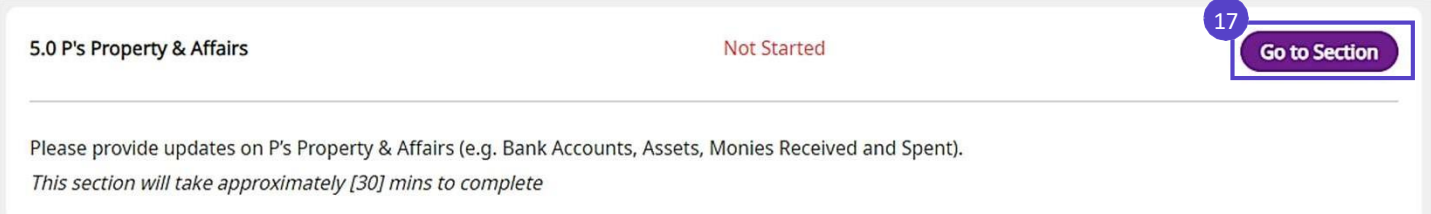

#### **Bah. 5.1 - 5.4 Aset, Pendapatan, Pembayaran, Liabiliti dan Hutang P**

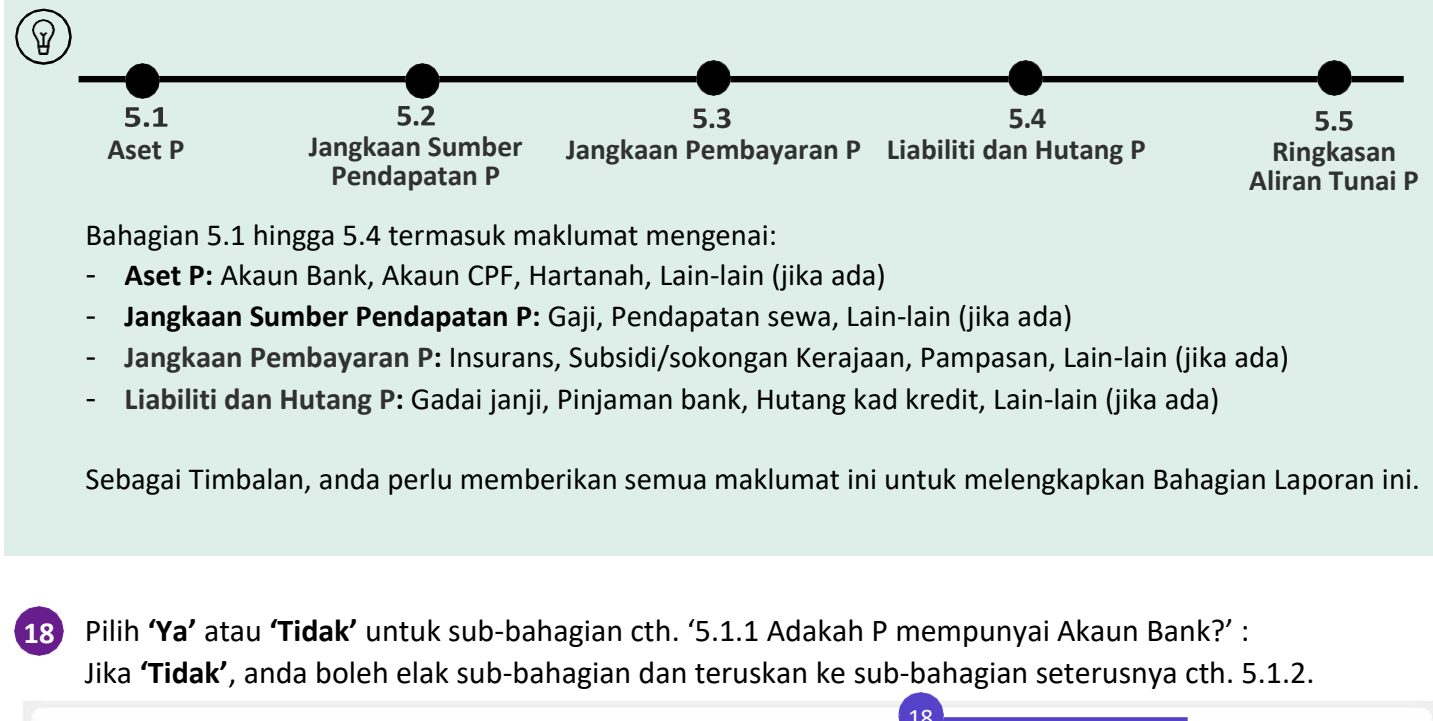

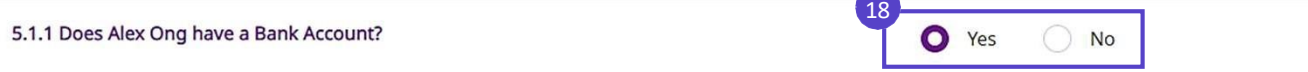

Jika **'Ya'**, anda akan digesa untuk memasukkan maklumat lanjut tentang sub-bahagian cth. 5.1.1 Akaun Bank. Ambil perhatian bahawa baki penutup bank dalam laporan ini mungkin ditunjukkan dalam baki pembukaan bank dalam laporan seterusnya. **19**

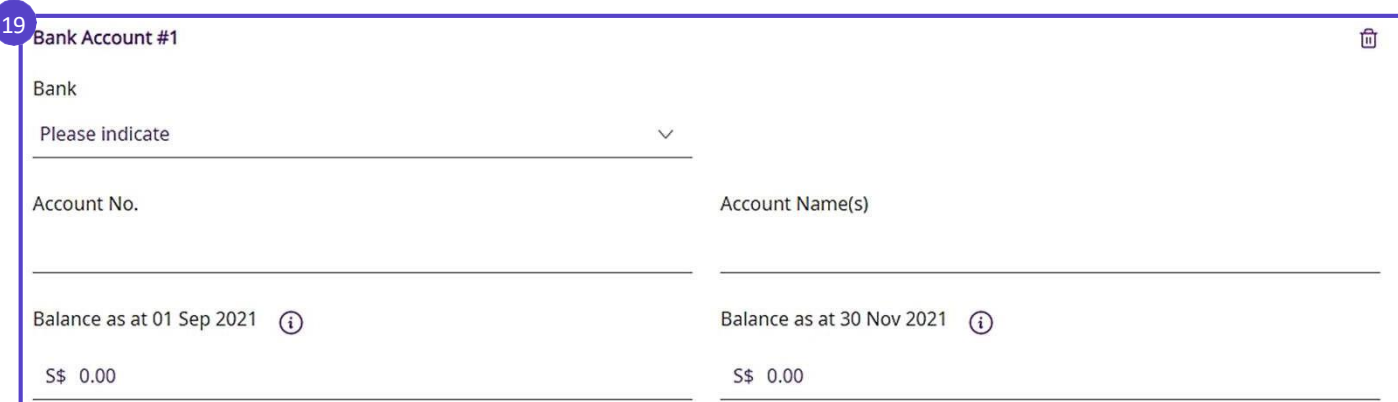

Kembali ke Halaman Utama:

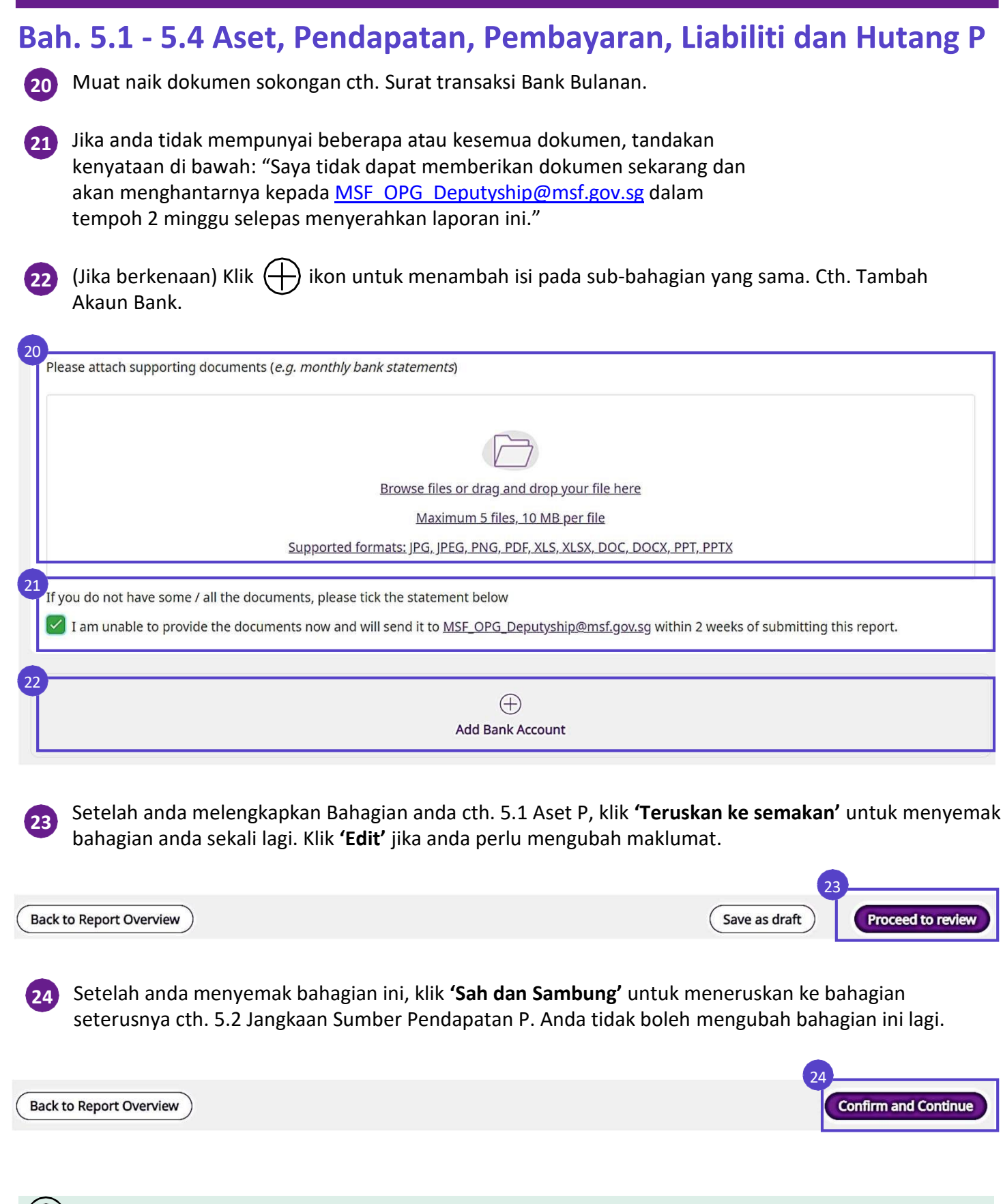

**Ulang langkah 18 hingga 24** untuk Bahagian 5.1-5.4 jika anda memilih **'Ya'** untuk sub-bahagian.

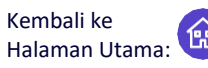

#### **Bah 5.5 Ringkasan Aliran Tunai**

Di Bahagian 5.5 Ringkasan Aliran Tunai, anda akan menemui ringkasan Aliran Tunai P untuk tempoh pelaporan, cth. 01 Sep 2021 hingga 30 Nov 2021 (seperti yang ditunjukkan di bawah). Perubahan dalam baki bank harus selaras dengan ringkasan aliran tunai untuk mengesahkan bahawa semua urus niaga telah direkodkan.

#### (A) Semak baki bank P.

 $\left( \mathbb{Q}\right)$ 

 $25)$ 

(Jika berkenaan) Klik pada butang **'Pergi ke 5.1 Aset P'** untuk pergi ke Bahagian 5.1 bagi membuat perubahan.

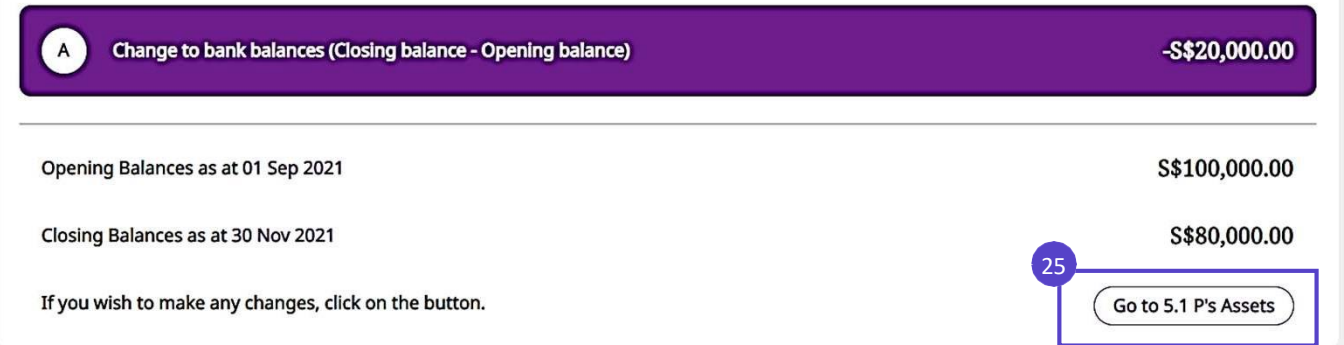

#### (B) Semak ringkasan aliran tunai P. **26**

(Jika berkenaan) Klik butang **'Pergi ke Penjejak Kewangan'** untuk membuat perubahan. Rujuk topik mengenai **Penjejak Kewangan** untuk mengetahui lebih lanjut dengan penjelasan.

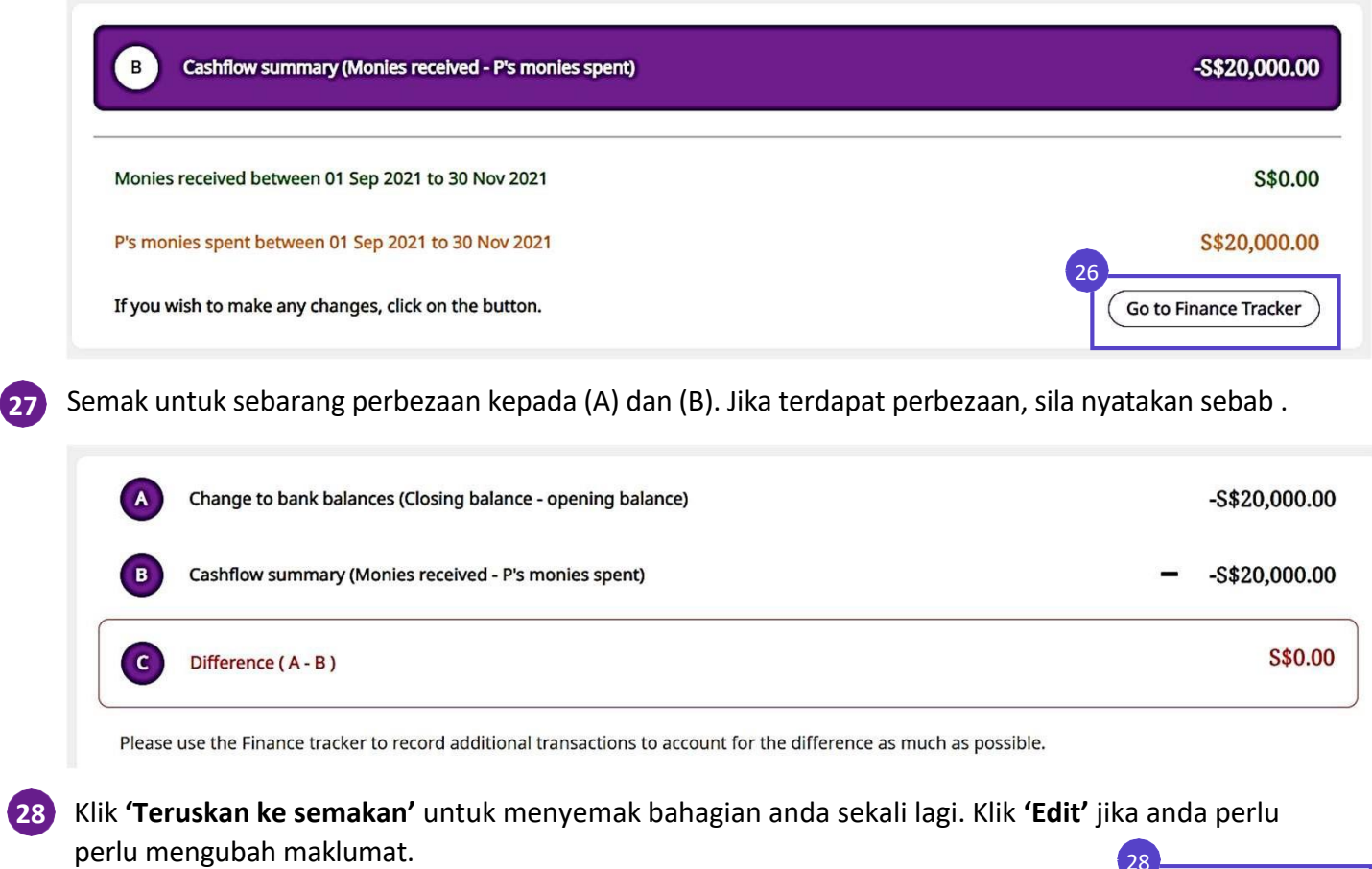

**Back to Report Overview** 

Save as draft

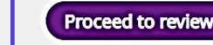

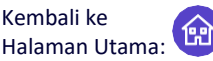

Kembali ke

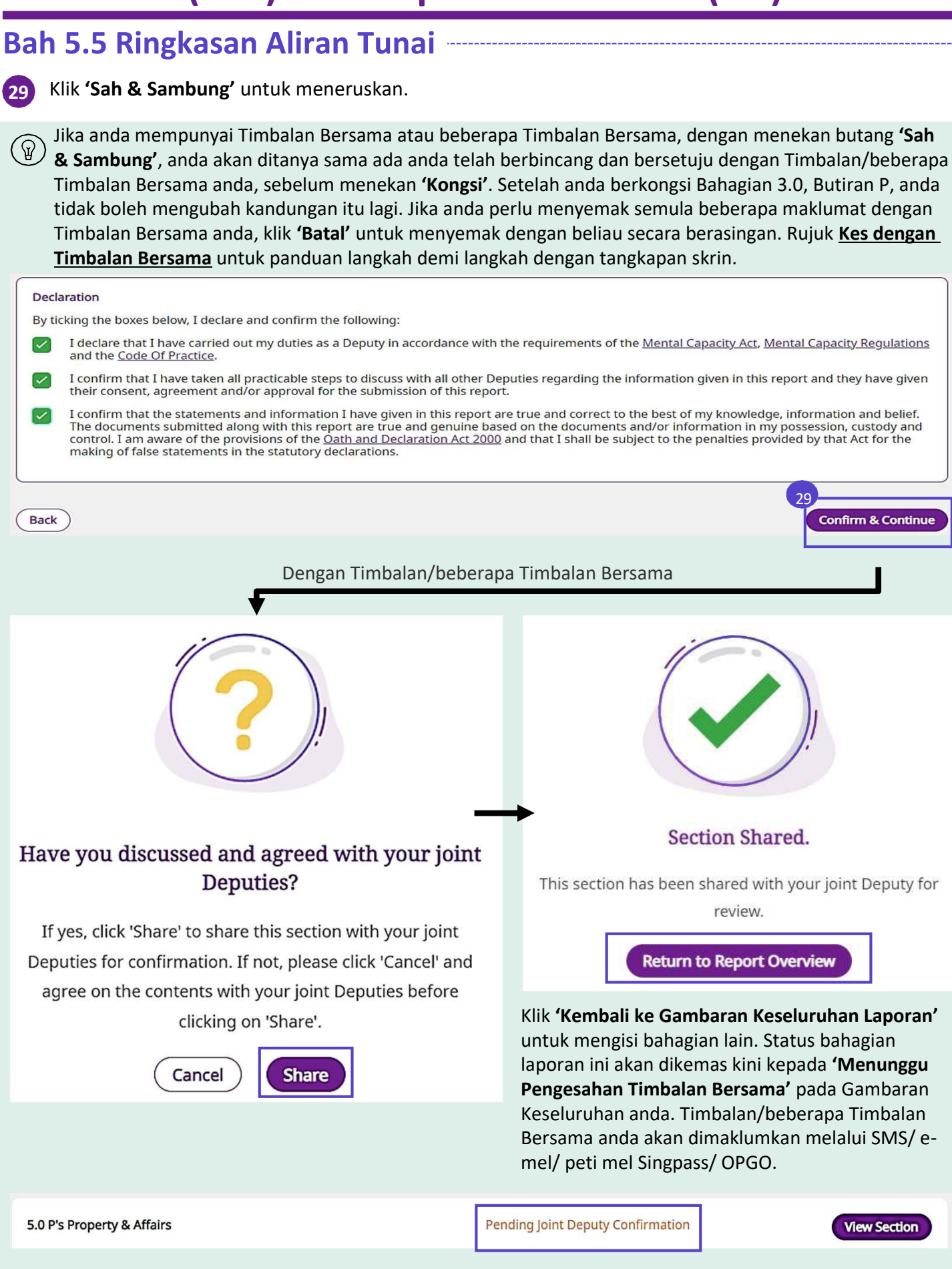

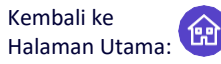

#### **Bah. 6.0 Lengkapkan Senarai Tugas**

**30**

(စွ

**Dercepal Welfare** 

Klik **'Pergi Ke Bahagian'**. Lengkapkan Bahagian 6.0 Tugas untuk mengemas kini tugas yang diberikan kepada anda.

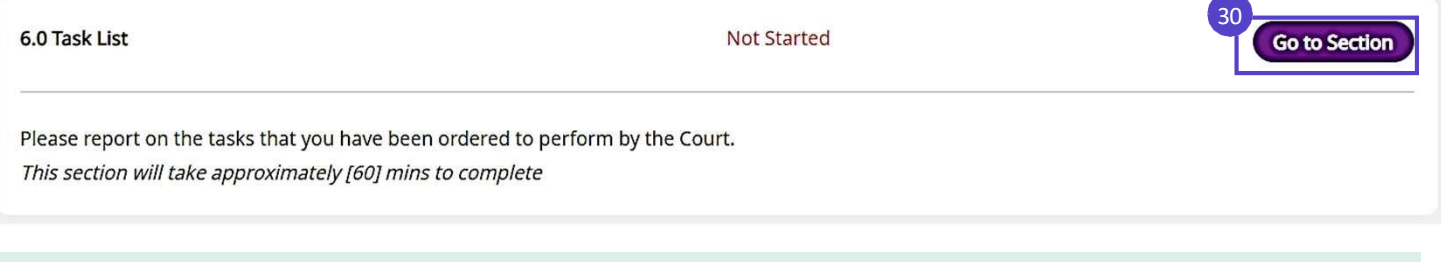

- Hanya kemas kini tugas yang diberikan kepada anda.
- Untuk tugas yang tidak diberikan kepada anda, sila maklumkan kepada Timbalan yang dilantik untuk melengkapkannya.
- Untuk tugas yang diberikan kepada lebih daripada seorang Timbalan, sila berbincang dengan Timbalan yang lain dan bersetuju dengan status tugasan tersebut sebelum mengemas kininya.

Untuk Kebajikan Peribadi (PW) atau Harta & Hal Ehwal (PA), anda akan ditanya jika anda telah melengkapkan tugas mengikut Perintah Mahkamah. **31**

**A.** Jika **'Ya',** nyatakan bila anda melengkapkan tugas. Lampirkan dokumen sokongan.

**B.** Jika **'Tidak'**, nyatakan jika anda boleh melengkapkan tugas pada tarikh akhir. Jika anda memilih **'Tidak'**, berikan sebab tidak melengkapkan tugas dan nyatakan tarikh yang munasabah untuk dilengkapkan.

Klik **'Teruskan ke Semakan'** untuk menyemak bahagian.

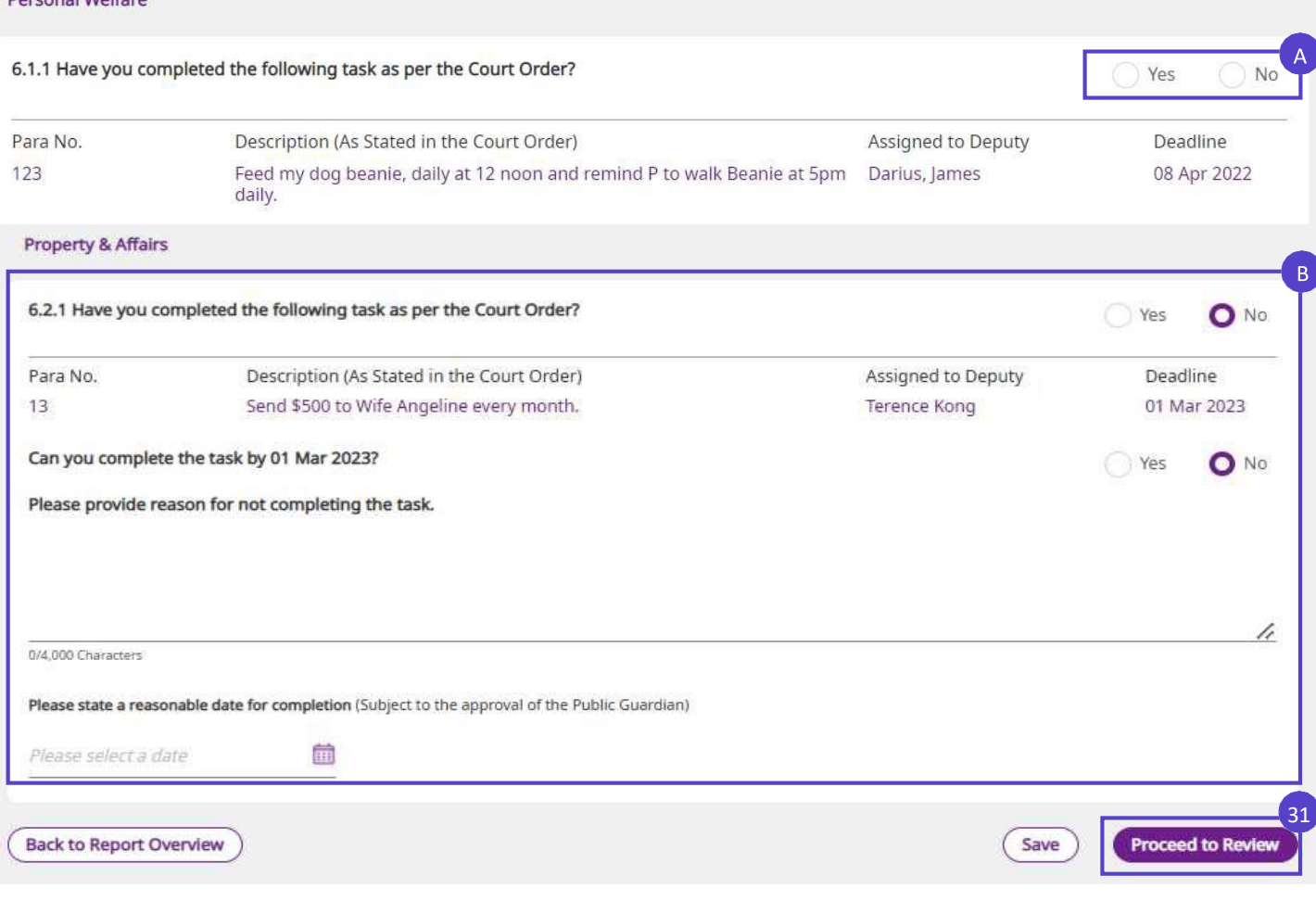

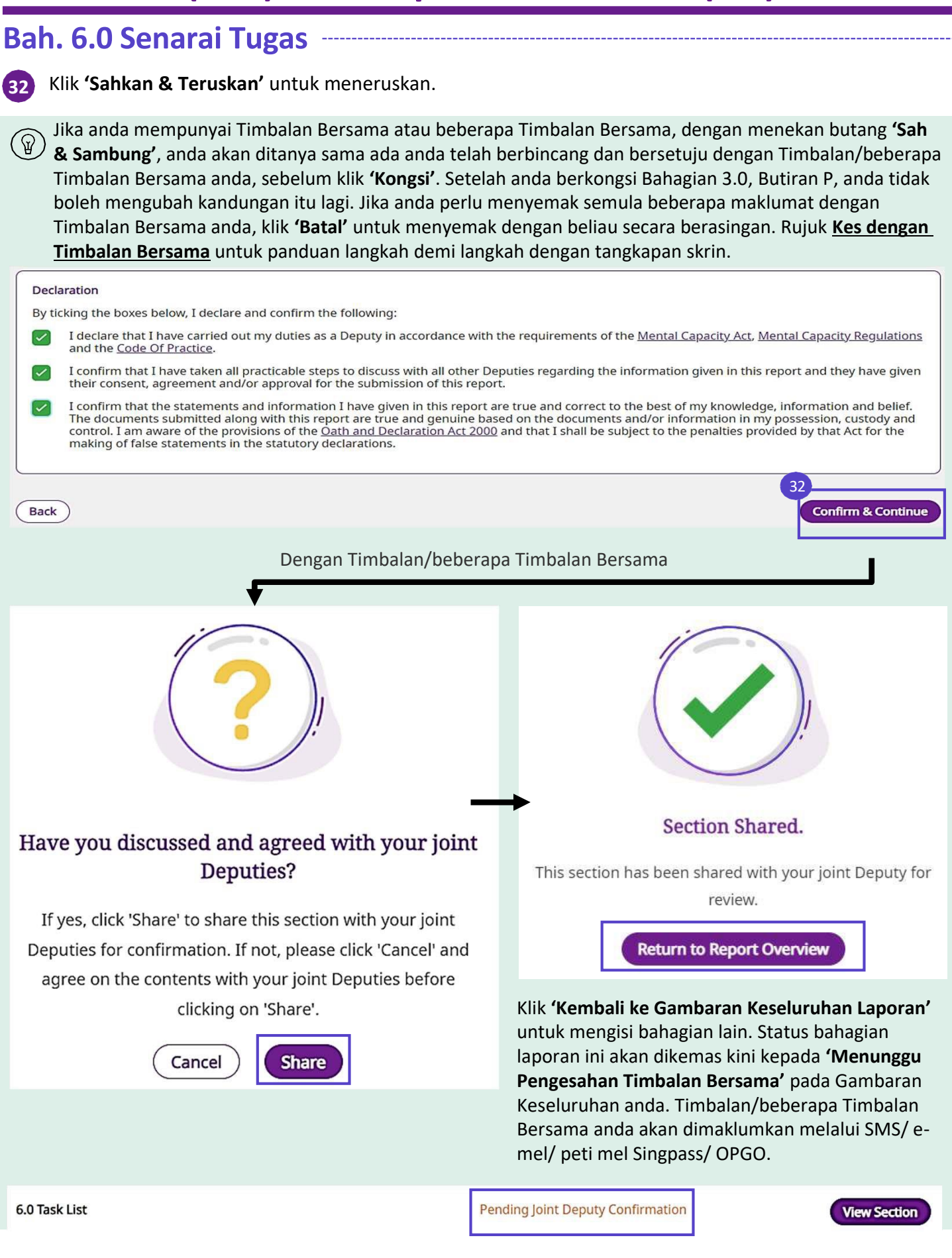

Kembali ke Halaman Utama:

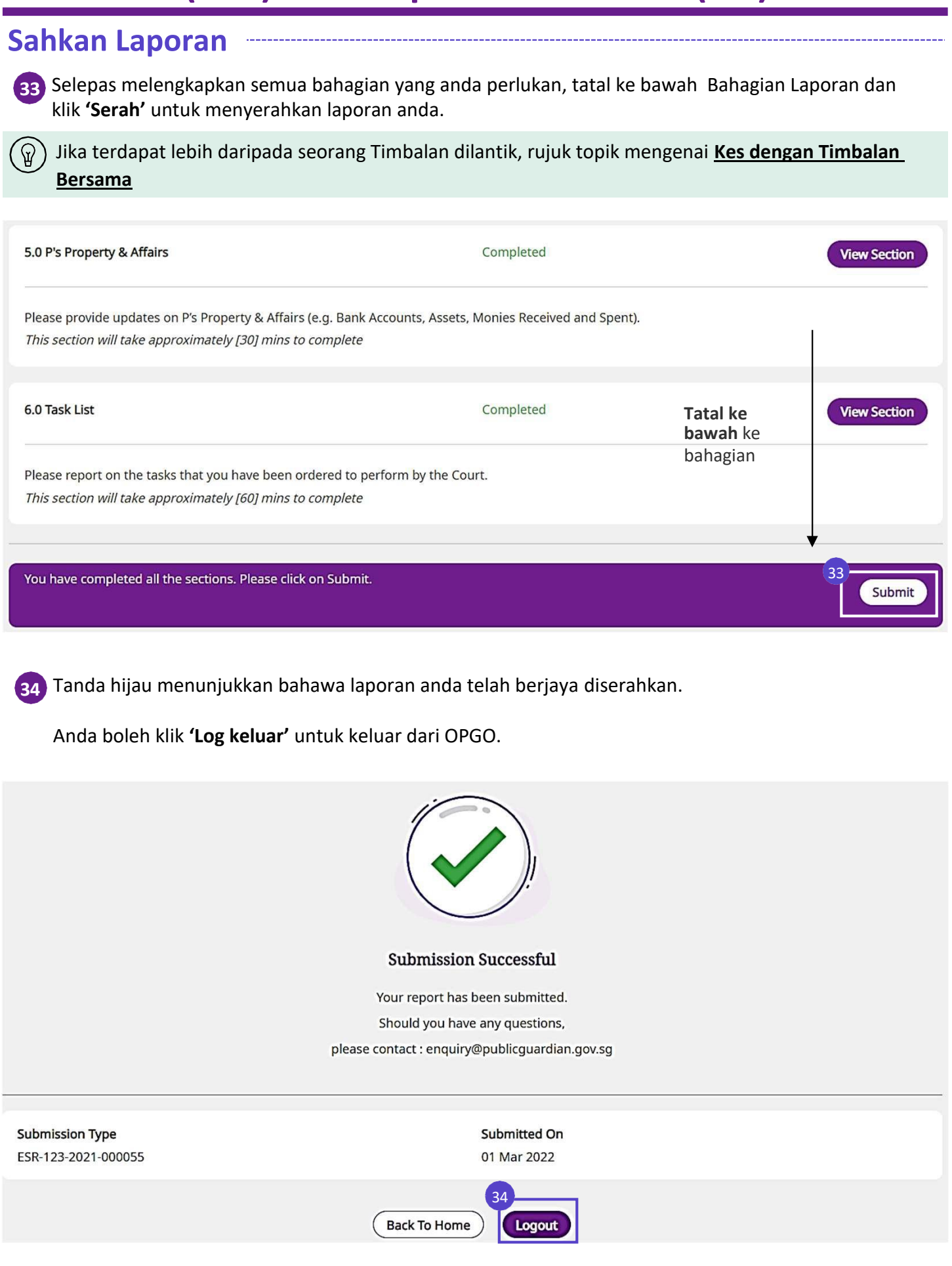

Kembali ke Halaman Utama:

#### **Semak Status Laporan**

Setelah laporan anda diserahkan, di bawah **'Laporan Saya'**, status laporan anda yang diserahkan akan dipaparkan sebagai **'Diserahkan'.** Anda boleh menyemak status laporan anda di **'Jawatan Timbalan' > 'Nombor Perintah Mahkamah' > 'Laporan Saya' > 'Laporan Diserahkan'**.

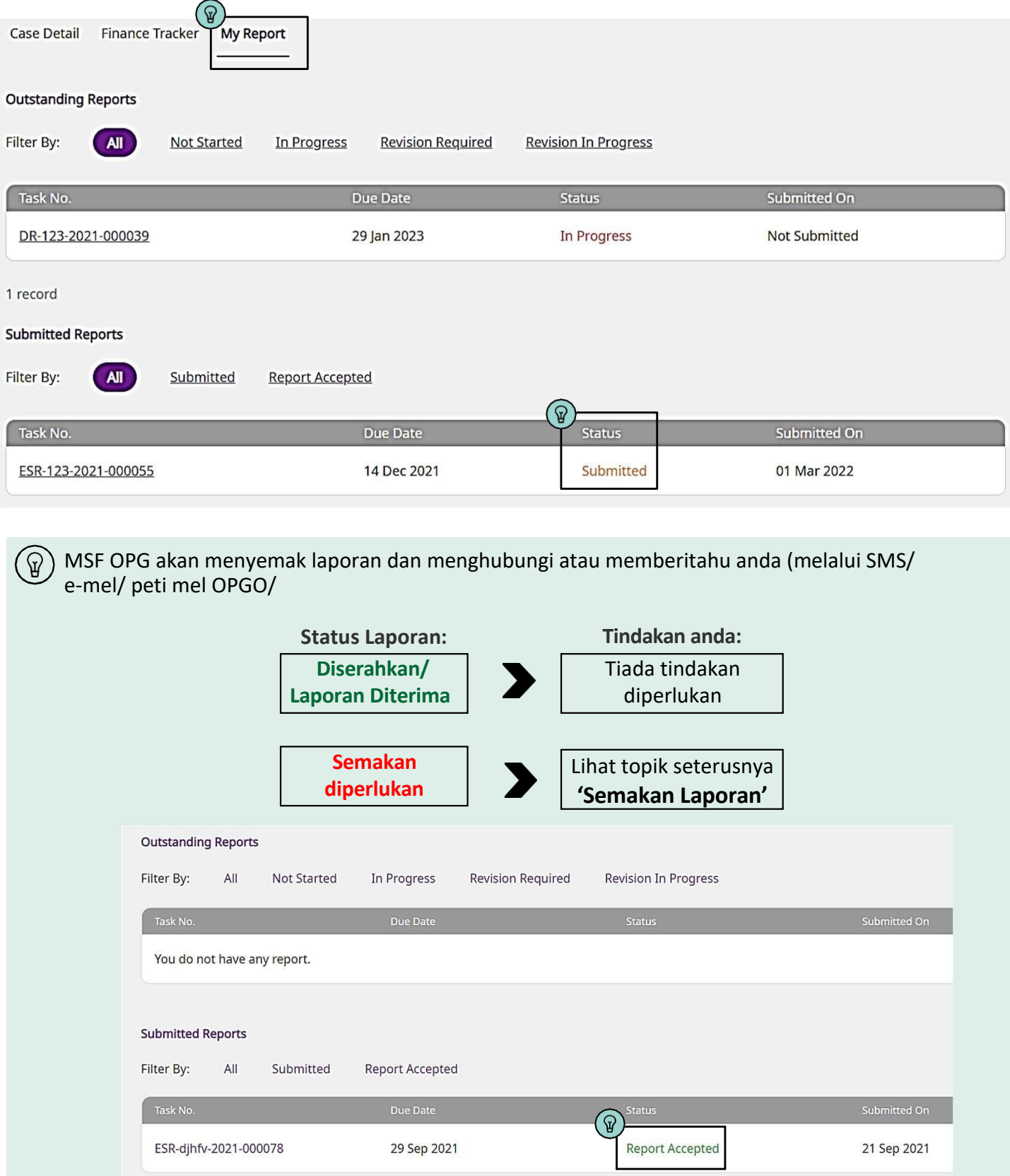

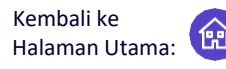

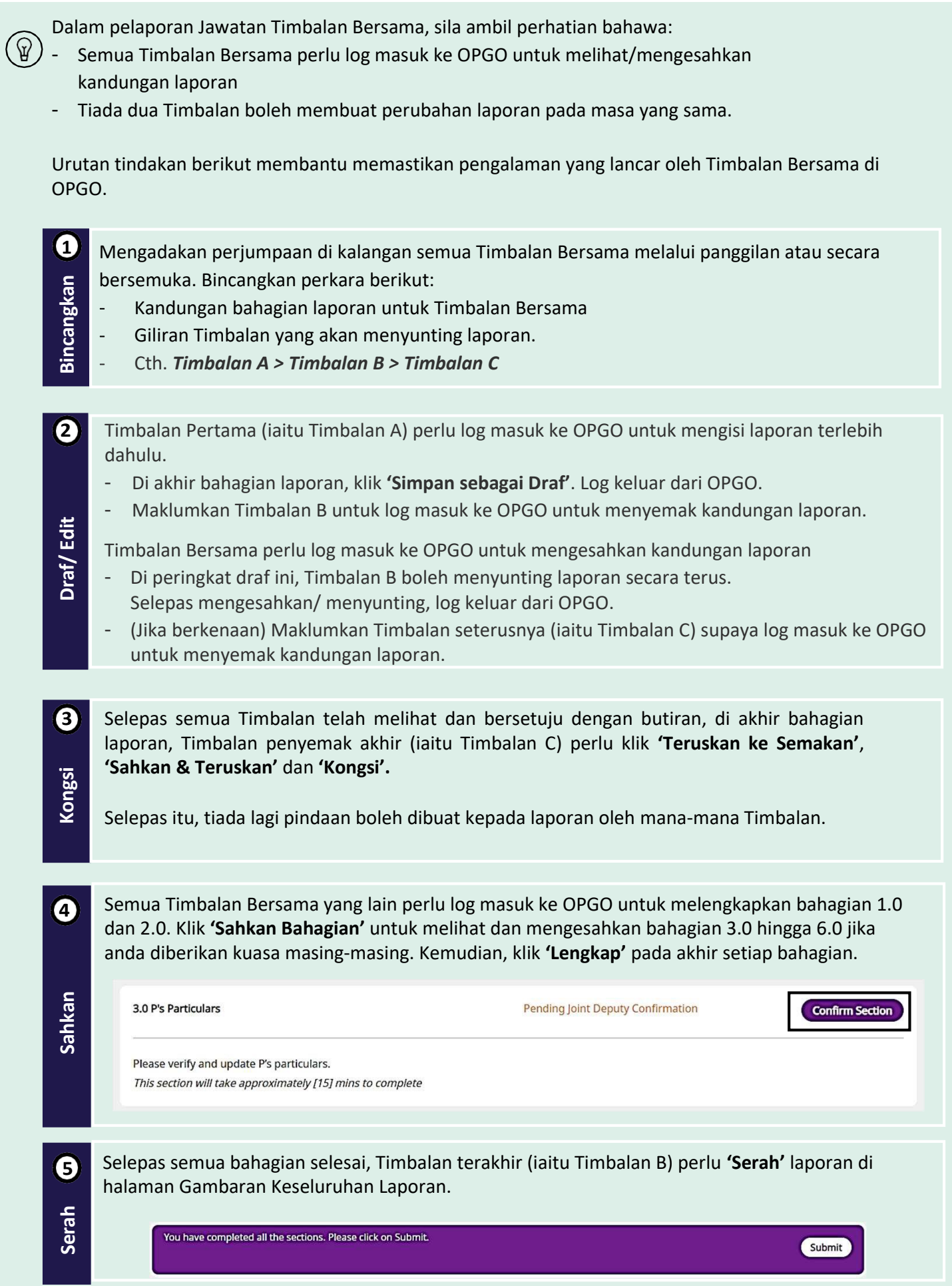

### Semakan Laporan Kembali ke

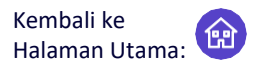

**1**

**2**

Selepas menyerahkan laporan anda, OPG akan menghubungi atau memberitahu anda melalui SMS/ emel/ Notifikasi di aplikasi Singpass (SPM)/ peti mel OPGO (jika berkenaan) jika laporan anda memerlukan penjelasan atau semakan.

Setelah anda menerima pemberitahuan, sila log masuk ke OPGO. Di Halaman Ringkasan anda, di bawah *Anda sebagai Timbalan*, klik **'Pergi ke Laporan'** untuk melihat laporan

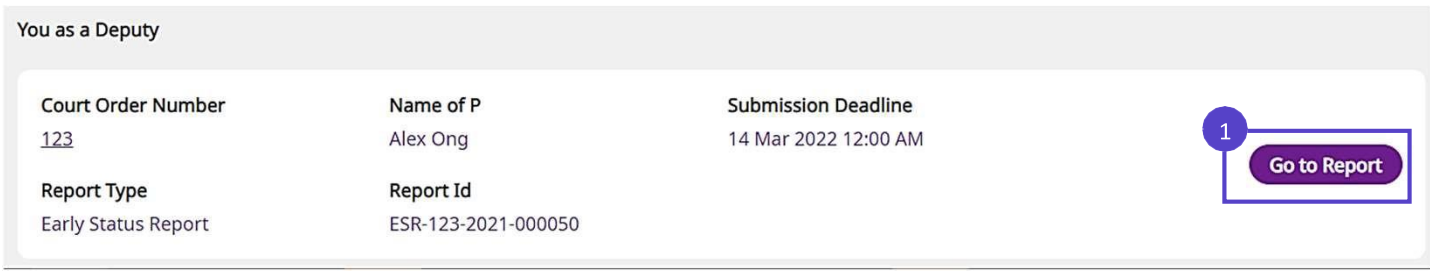

Di bawah **'Laporan Saya**', Status Laporan anda akan dipaparkan sebagai *Semakan Diperlukan***.**

Tatal ke bawah ke Laporan Gambaran Keseluruhan untuk membuat semakan anda.

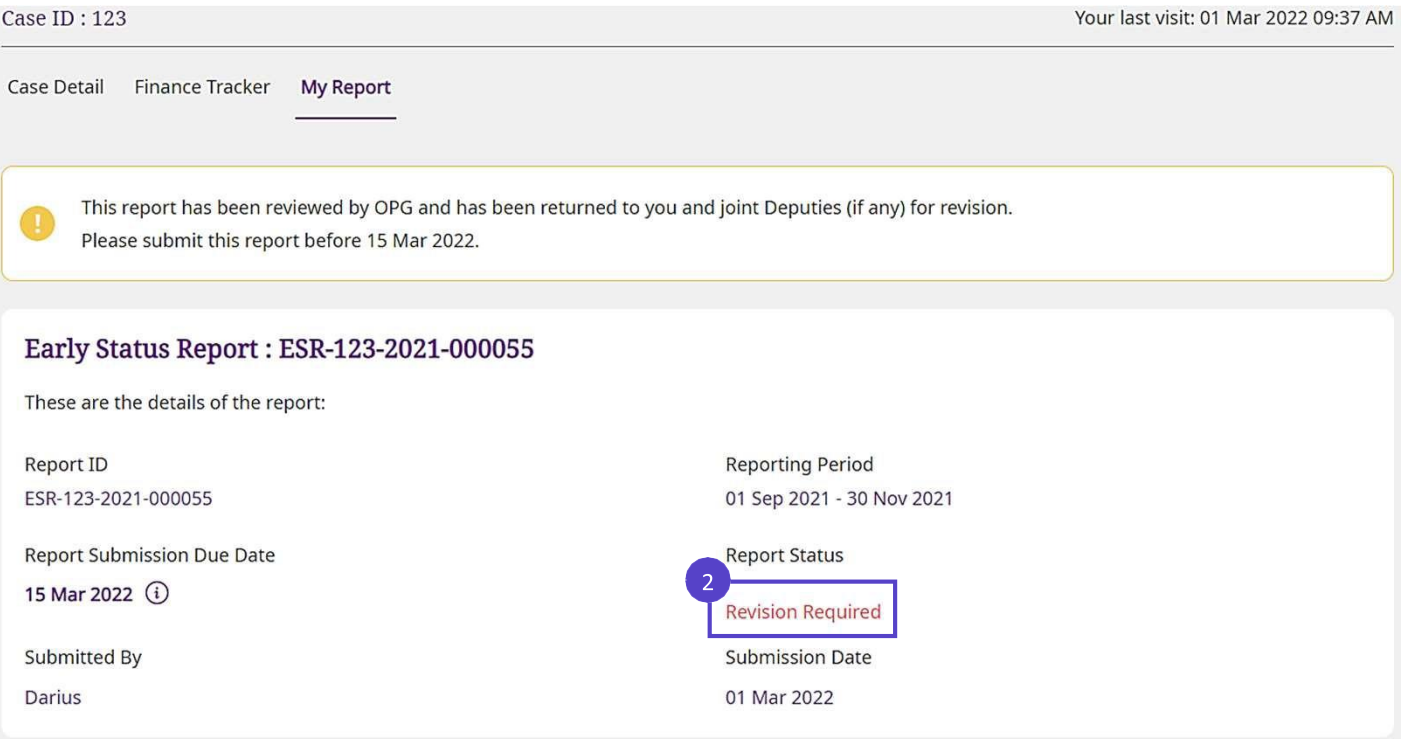

Rujuk '**Kenyataan OPG'** untuk mengetahui kenyataan yang dibuat oleh OPG tentang laporan anda.

#### **OPG Remarks**

 $\vert 3 \vert$ 

Sila berikan penjelasan mengenai status aset P dalam seksyen 5.1.

## Semakan Laporan Kembali ke

Jika semakan diperlukan, semua status bahagian (kecuali Bahagian 1.0) akan menunjukkan *Belum Bermula*.  $\overline{4}$ Walau bagaimanapun, ambil perhatian bahawa semua maklumat yang dimasukkan sebelum ini akan disimpan.

Klik **'Pergi ke Bahagian'** untuk menyemak dan melengkapkan bahagian laporan anda dengan sewajarnya.

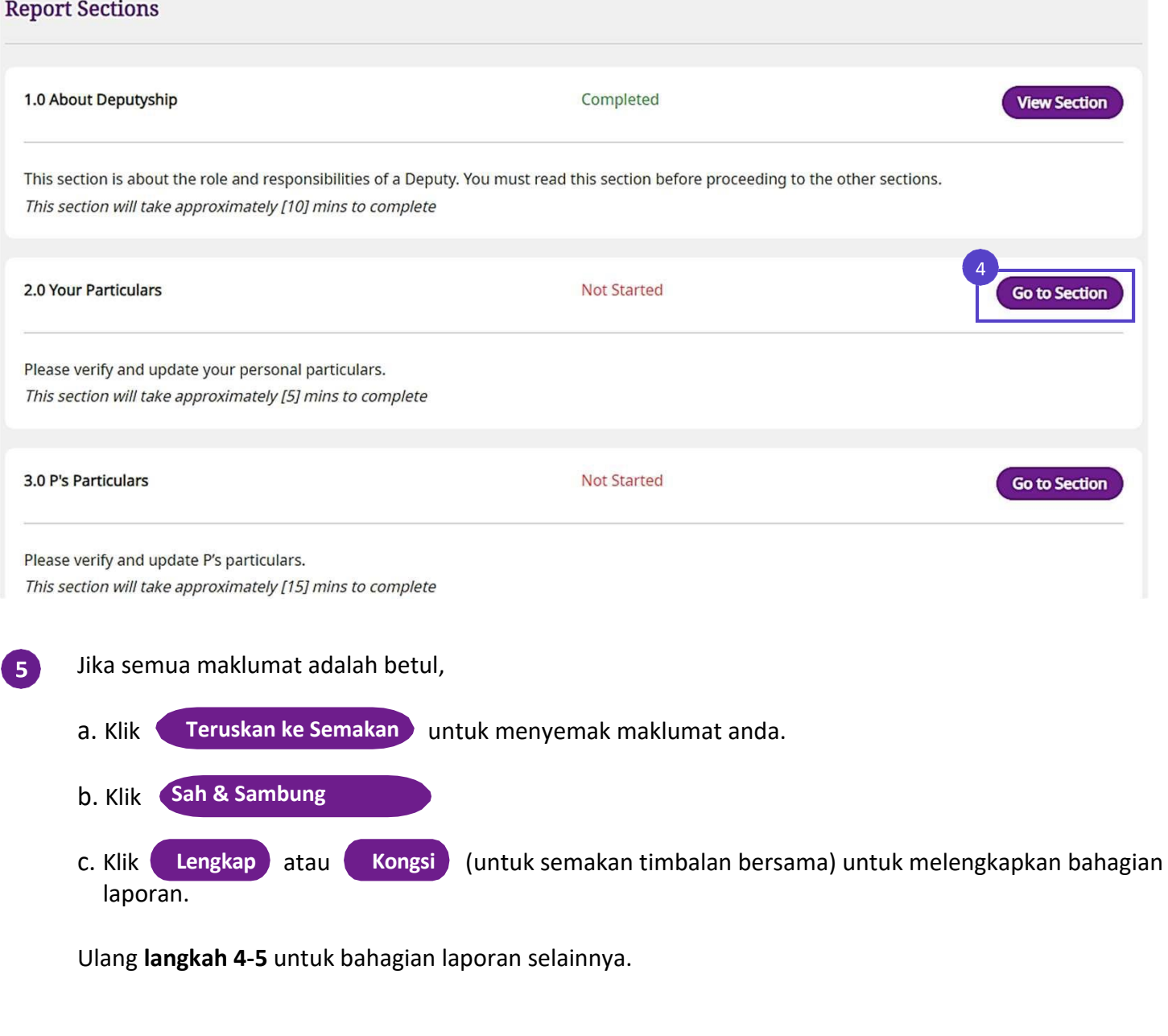

Selepas kesemua bahagian selesai, kembali ke Gambaran Keseluruhan Laporan untuk klik **'Serah'**.  $\vert 6 \rangle$ 

Jika terdapat berbilang Timbalan, rujuk arahan mengenai Kes dengan Berbilang Timbalan.

Hanya Timbalan yang telah diberikan **kuasa Harta dan Hal Ehwal (PA)** boleh **mengubah isi Penjejak Kewangan.**

Bahagian ini membimbing anda untuk menggunakan Penjejak Kewangan apabila:

- a. Anda ingin memasukkan transaksi baru ke atas wang P yang diterima dan wang yang dibelanjakan **tanpa mengemas kini ESR/DR**; atau
- Anda ingin memasukkan transaksi pembelanjaan P semasa anda melengkapkan ESR/DR anda.

#### **Mengemas kini Penjejak Kewangan** *(tanpa mengemas kini ESR/DR)*

Log masuk ke OPGO melalui Singpass. Di halaman gambaran keseluruhan, di bawah *Anda sebagai Timbalan*, klik **'Pergi ke Laporan'** ESR/DR berkaitan yang dicetuskan dalam sistem. **1**

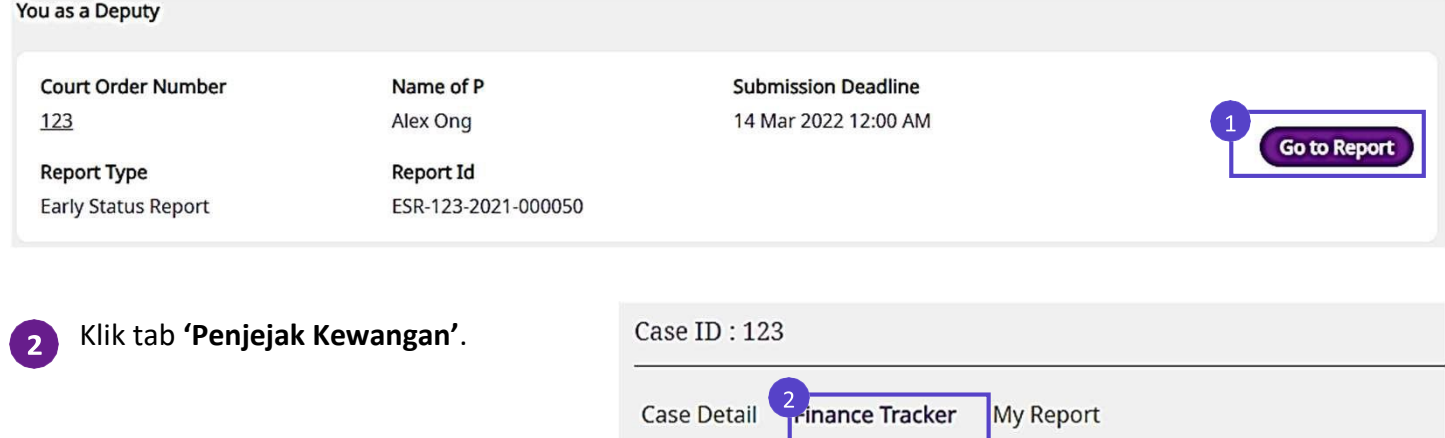

Ringkasan wang yang diterima (berwarna hijau) dan wang yang dibelanjakan (berwarna oren) akan dipaparkan.

Klik **'Tambah Wang Diterima'** atau **'Tambah Wang Dibelanjakan untuk P'** untuk menambah transaksi baru dalam tempoh pelaporan. Anda juga boleh klik dan pergi ke sub-bahagian 5.5 **'Ringkasan Aliran Tunai P'.**

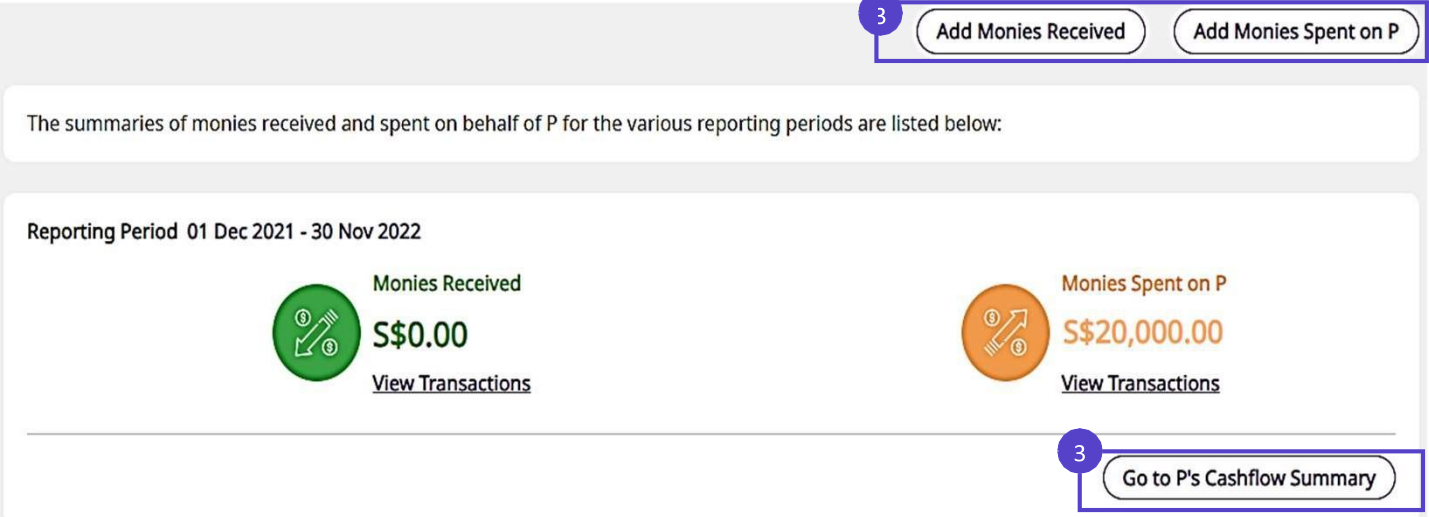

# **Penjejak Kewangan** Kembali ke

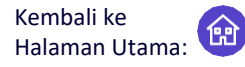

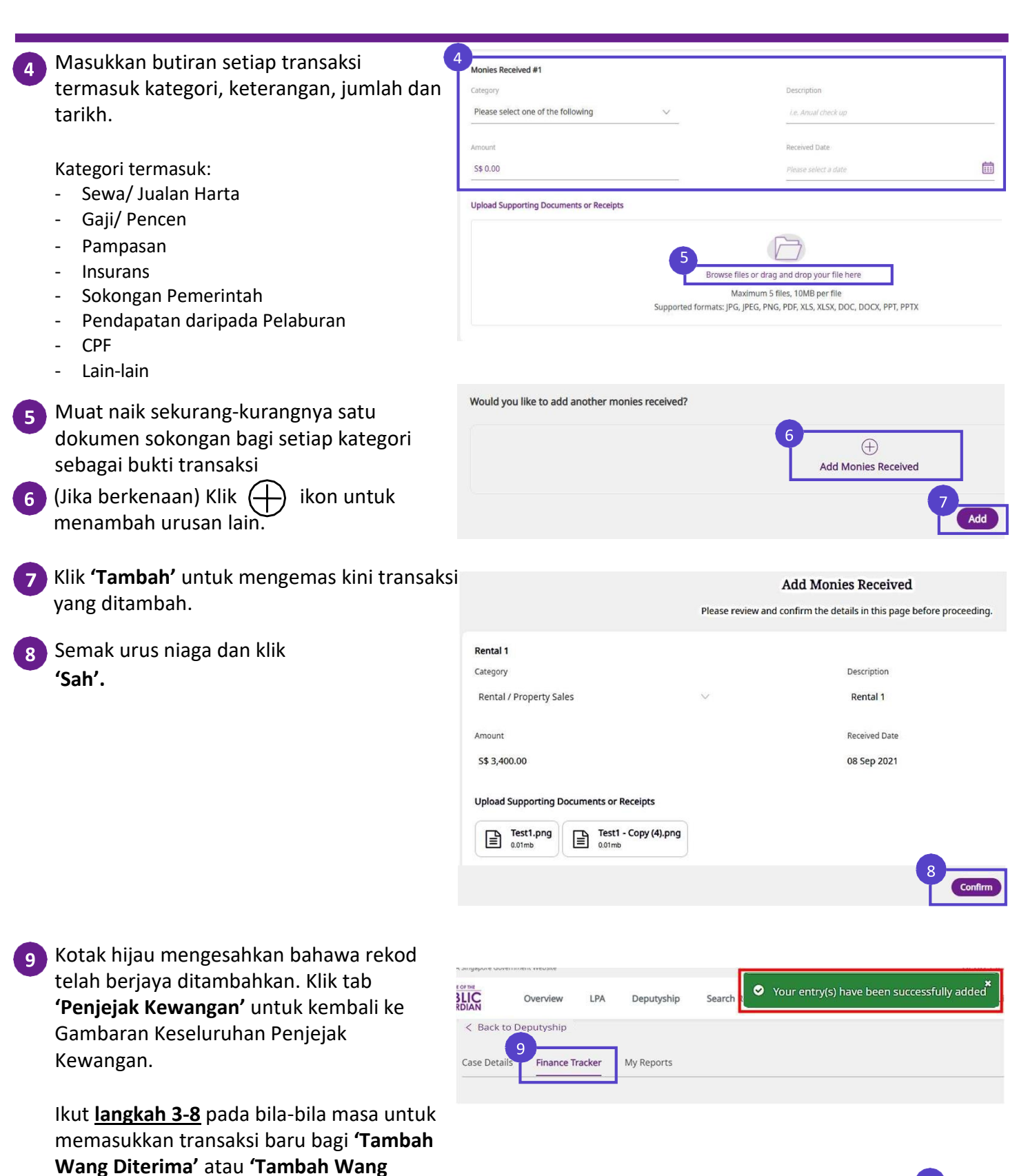

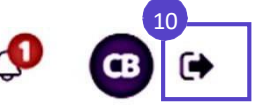

**Dibelanjakan untuk P'.**

log keluar dari OPGO.

Jika tiada urusan lain untuk ditambah, **10**tatal ke penjuru kanan sebelah atas dan

#### **Mengemas kini Penjejak Kewangan** *(apabila melengkapkan ESR/DR)*

Apabila melengkapkan ESR/DR, sekiranya anda mendapati sebarang rekod transaksi yang hilang atau tidak tepat, klik **'Pergi ke Penjejak Kewangan'** untuk membetulkan isikan dengan sewajarnya. **1**

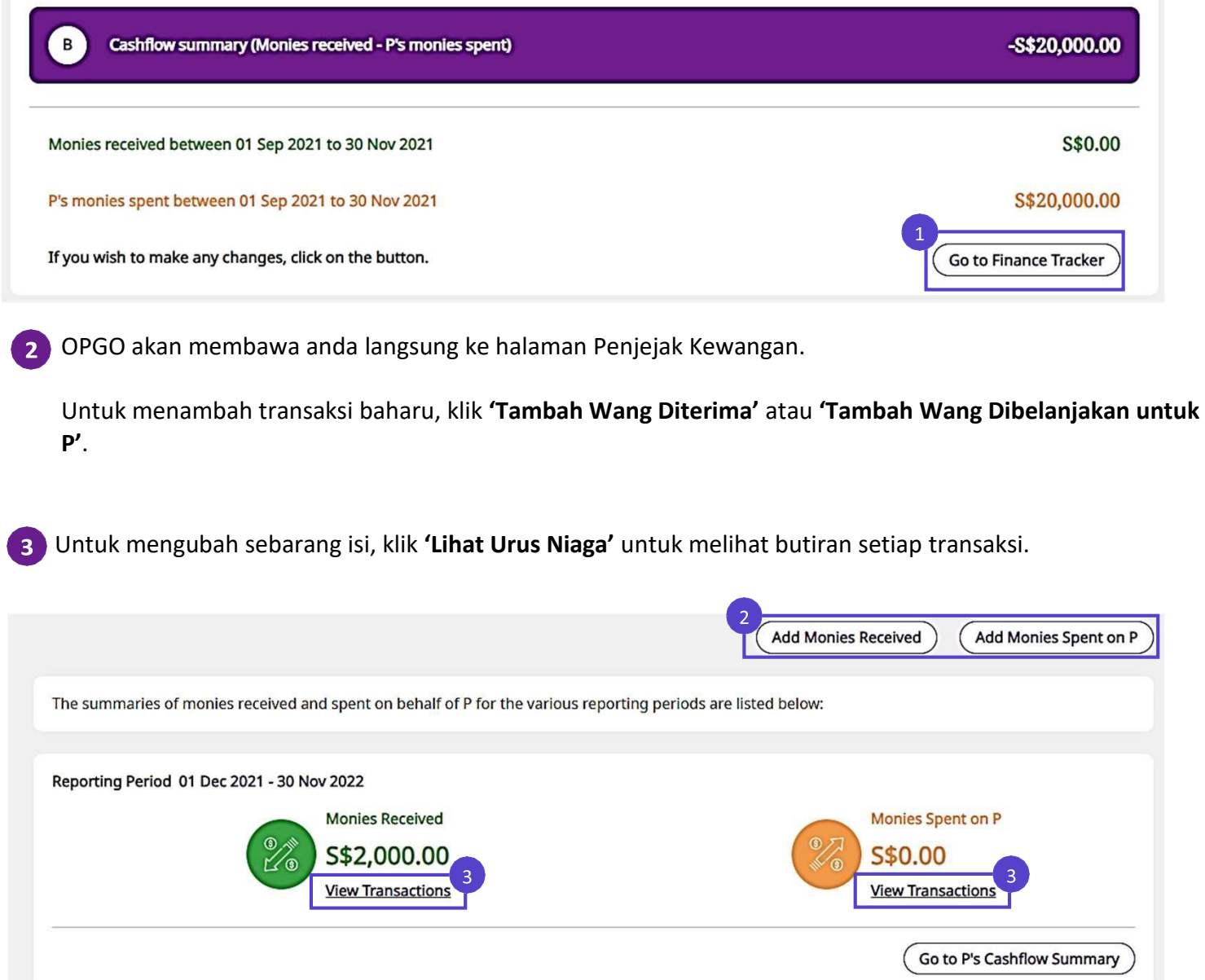

# Penjejak Kewangan Kembali ke

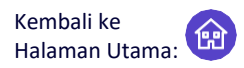

Semua transaksi yang diisi oleh semua Timbalan akan ditunjukkan di sini.  $\overline{4}$ 

Klik pada mana-mana kategori transaksidi bawah **'Huraian'** untuk melihat butiran lanjut.

Klik pada **'Tambah Wang Diterima'** untuk memasukkan lebih banyak urus niaga ke atas Wang Diterima untuk P

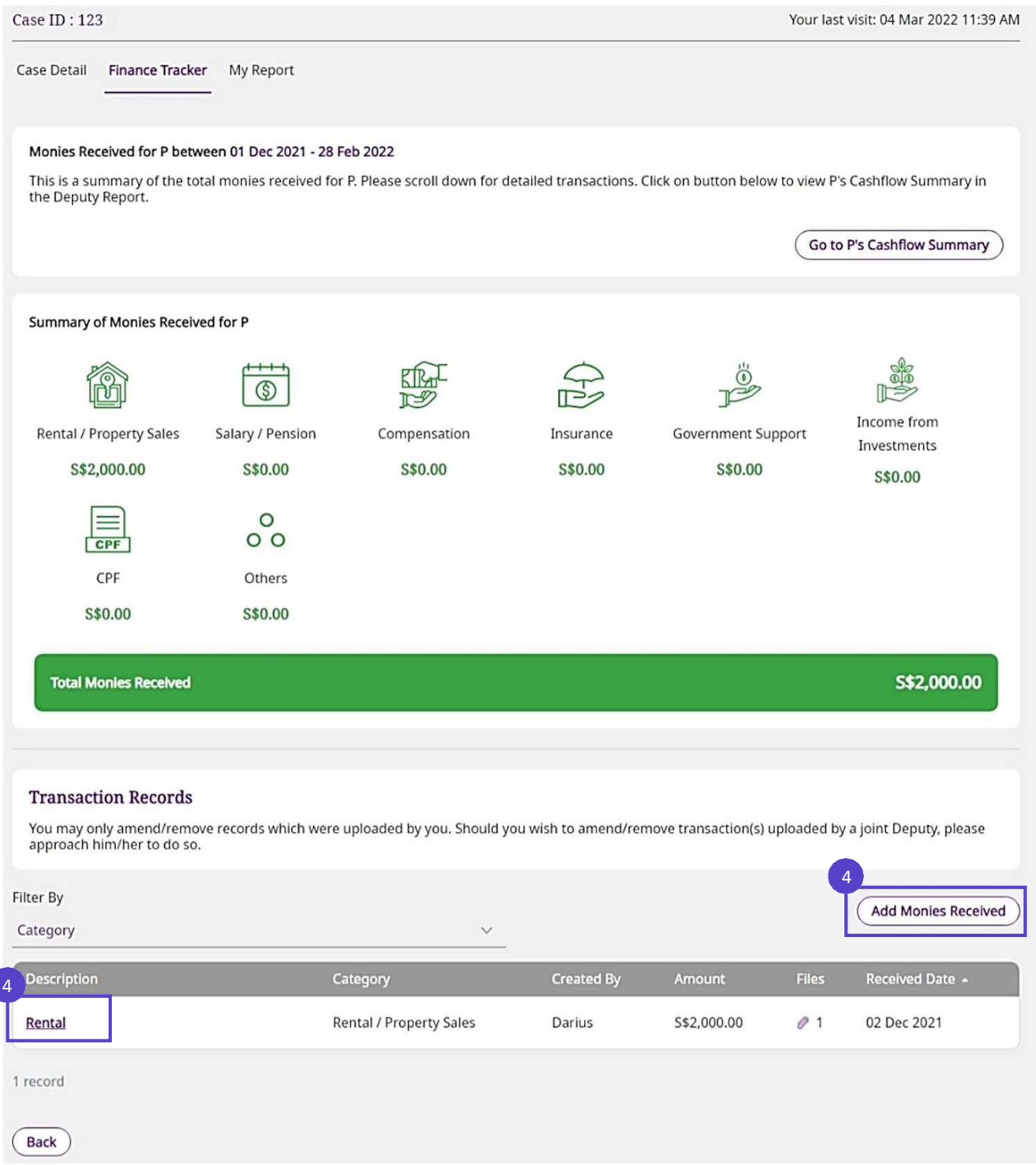

*Contoh Ilustrasi: Wang Diterima untuk P*

C

## Penjejak Kewangan Kembali ke

Semua urus niaga yang dimasukkan oleh semua Timbalan akan ditunjukkan di sini.  $\overline{4}$ 

Klik pada mana-mana kategori transaksi di bawah **'Huraian'** untuk melihat butiran lanjut .

Klik pada **'Tambah Wang Dibelanjakan untuk P'** untuk mengisi lebih banyak transaksi bagi Wang Dibelanjakan untuk P.

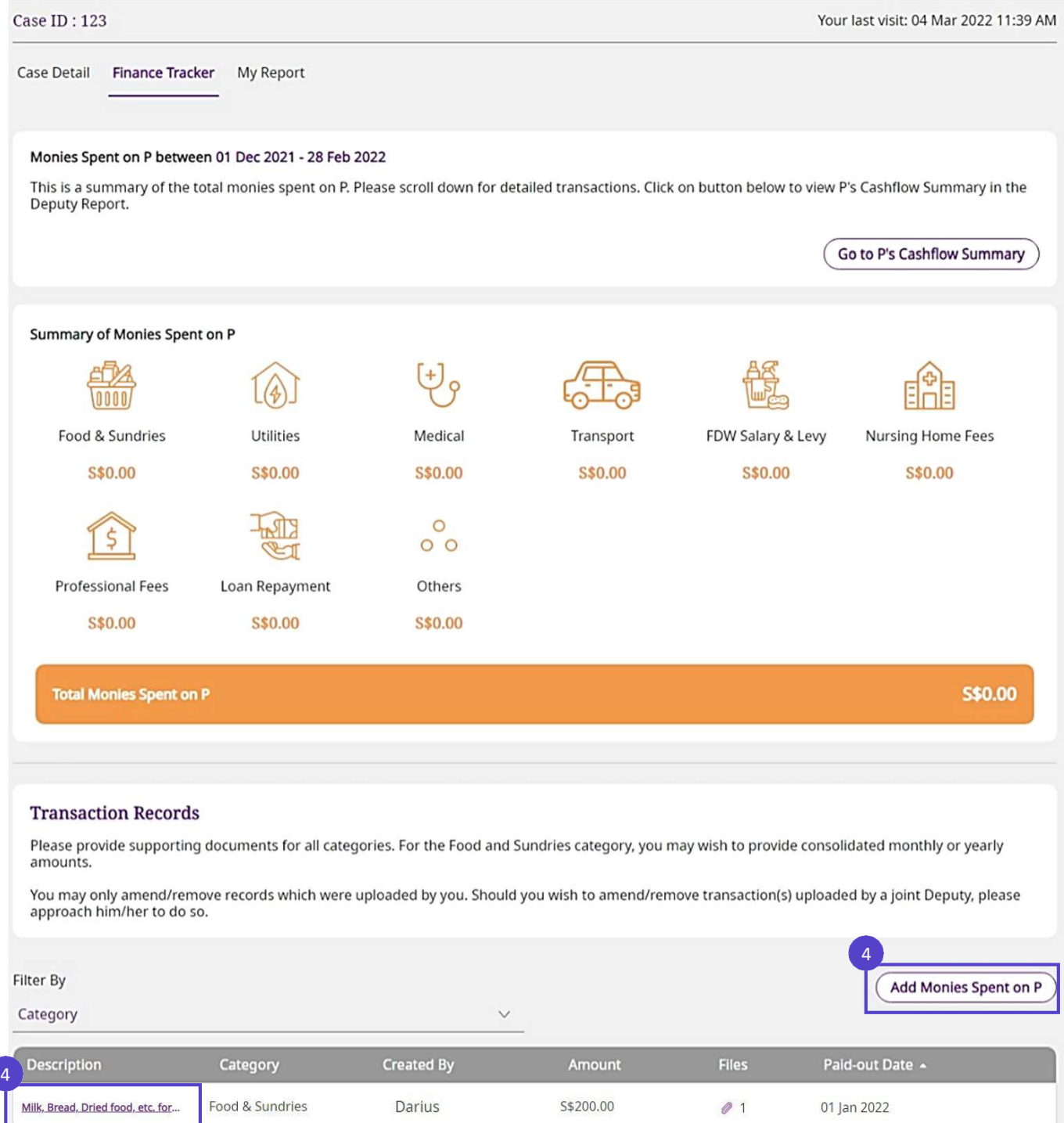

*Contoh Ilustrasi: Wang Dibelanjakan untuk P*

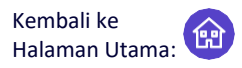

Klik **'Edit'** untuk mengubah butiran jika perlu. **5**

Nota. Butang **Edit'** hanya akan dipaparkan jika anda adalah Timbalan yang membuat entri tersebut di Penjejak Kewangan. Jika anda melihat entri yang tidak betul dibuat oleh Timbalan Bersama, sila maklumkan kepadanya secara berasingan untuk beliai membetulkan

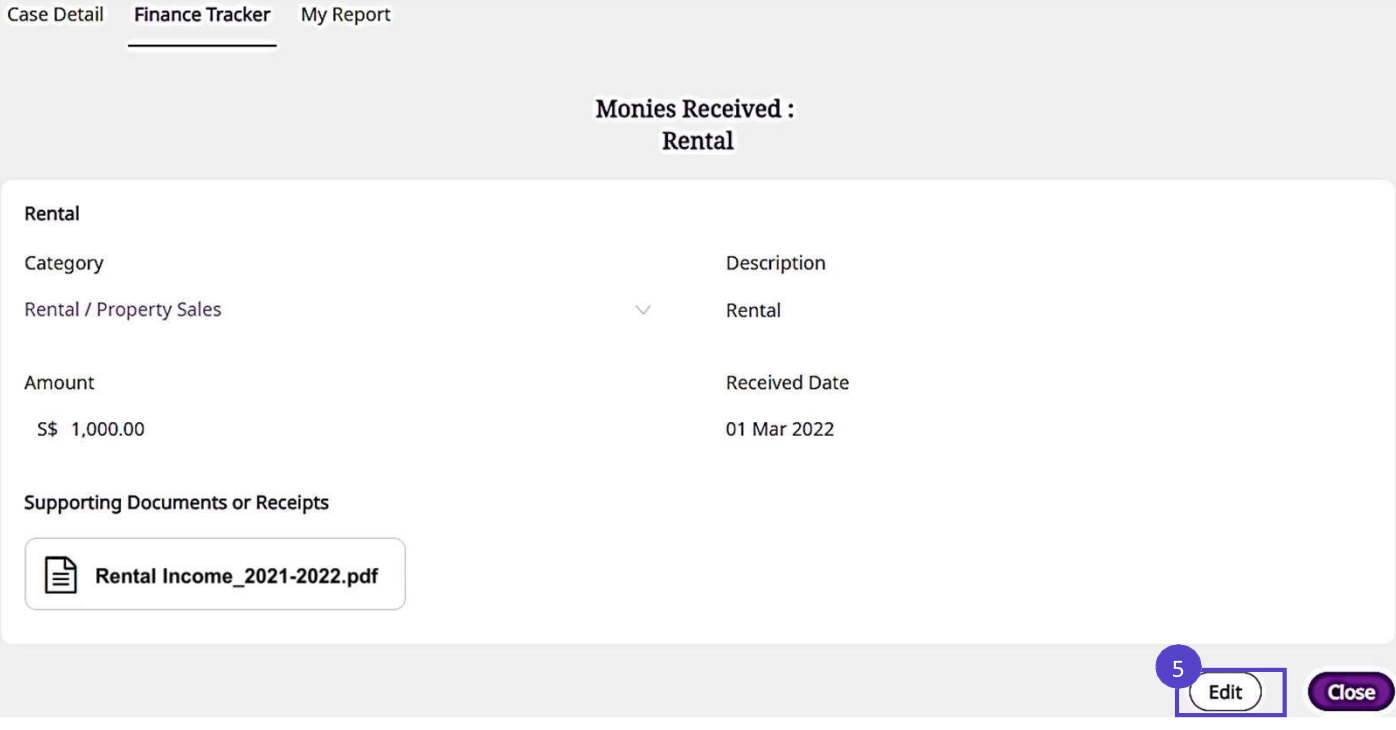

Selepas pembetulan, klik **'Sambung'** untuk meneruskan. Semak maklumat dan klik **'Sah'** sekali lagi dan  $6)$ anda akan dapati rekod anda telah berjaya dikemas kini. Jika lebih banyak pembetulan diperlukan, **ulang langkah 3 – 6**. Setelah anda melengkapkan pembetulan anda, kembali ke laporan anda untuk meneruskan.

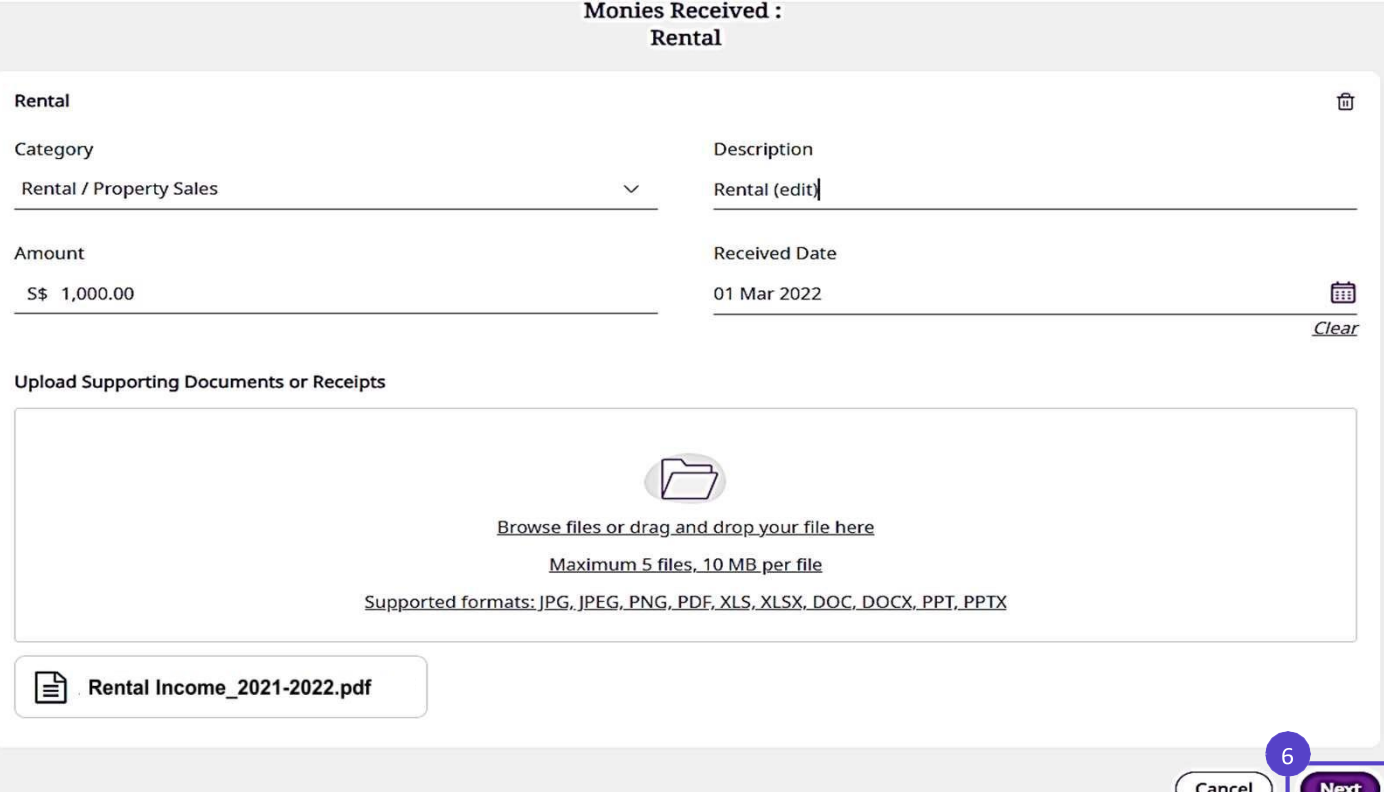